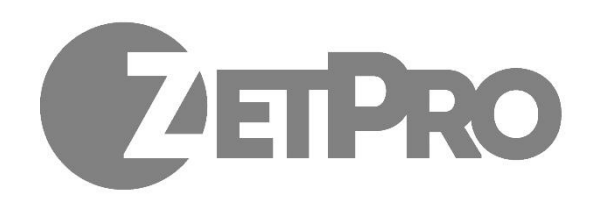

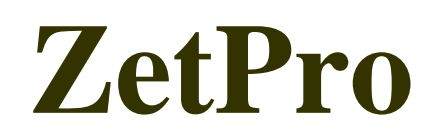

# **РУКОВОДСТВО ПОЛЬЗОВАТЕЛЯ**

**IP видеокамеры ZetPro SMART**

# Глава 1. Описание приложения камеры

В данной инструкции вы найдете описание Web интерфейса IP камер ZetPro Smart. Для работы с камерой вам необходимо установить приложение для браузера:

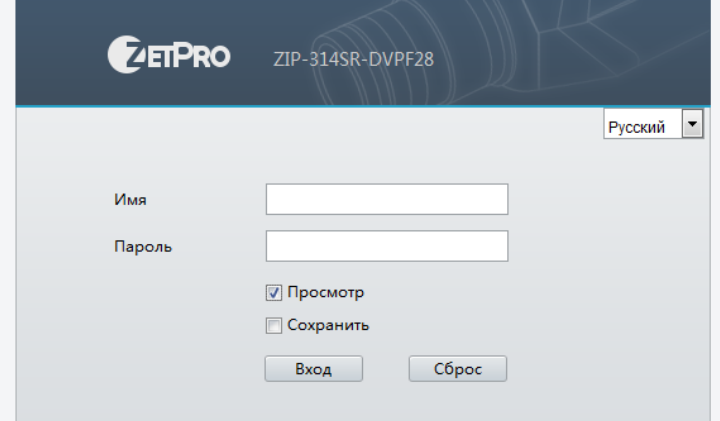

- 1.1. Установка Палагина для доступа через браузер
	- 1. Откройте браузер и введите IP адрес камеры (любой доступный браузер)

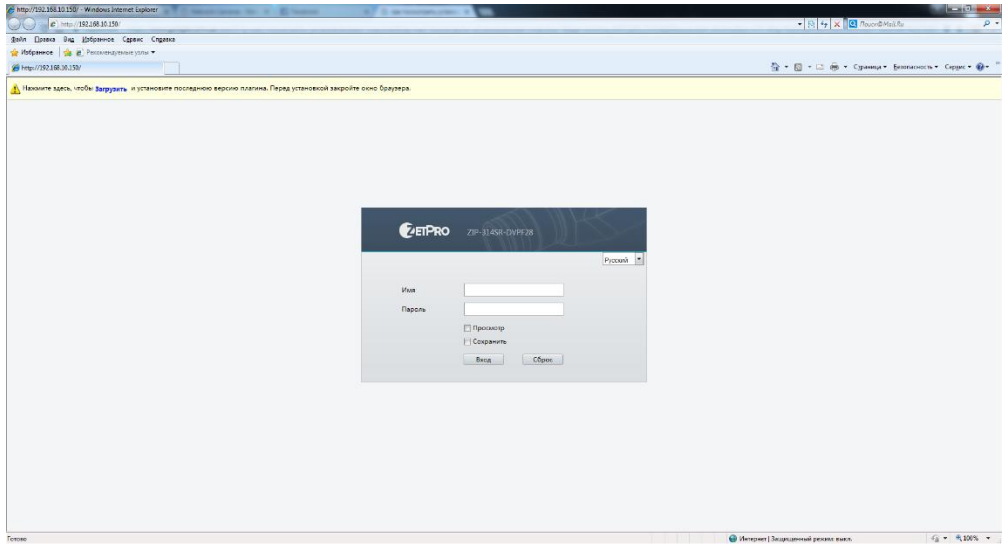

2. Для дальнейшей работы с камерой скачайте предложенный палагин:

<mark>А</mark> Нажмите здесь, чтобы **загрузить** и установите последнюю версию плагина. Перед установкой закройте окно браузера.

3. Сохраните данный плагин на вашем ПК

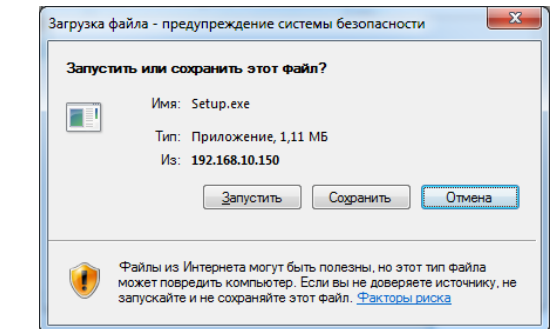

- 4. Закройте браузер и запустите установку плагина
- 5. Пере зайдите на IP адрес камеры
- 6. После установки окно камеры будет выглядеть:

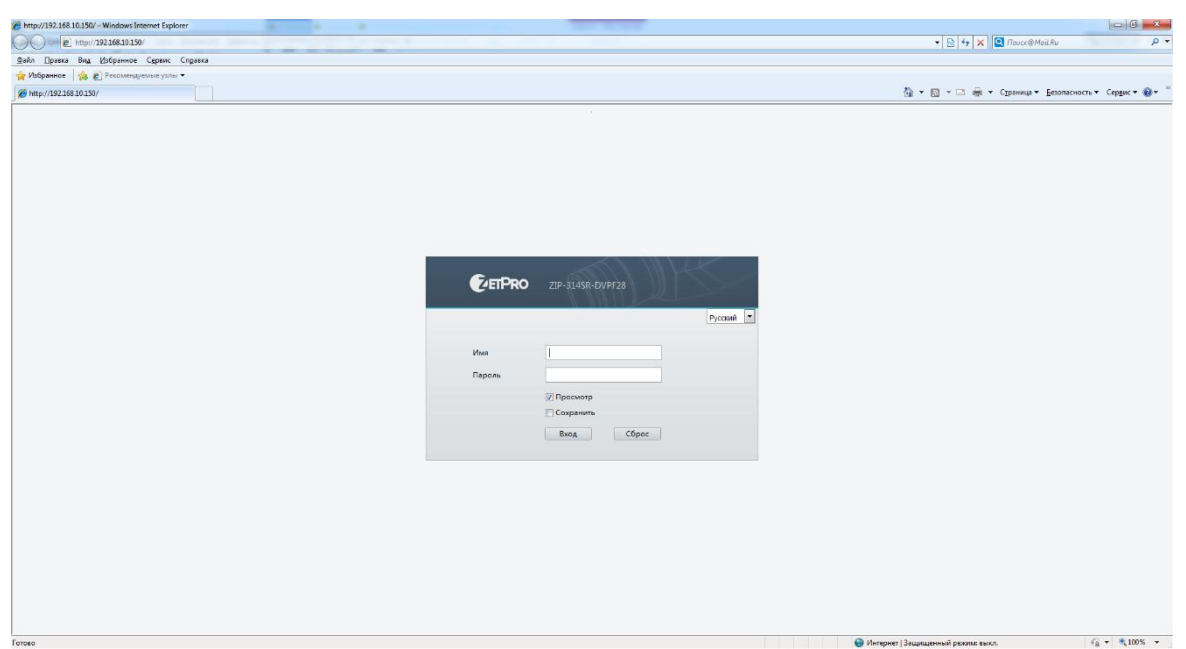

Для входа в меню камеры первый раз необходимо использовать пароль и логин по умолчанию:

Имя: **admin**, Пароль: **123456**. Настоятельно рекомендуем изменять пароль в целях безопасности вашей системы видеонаблюдения.

7. Разрешения для Плагина в IE:

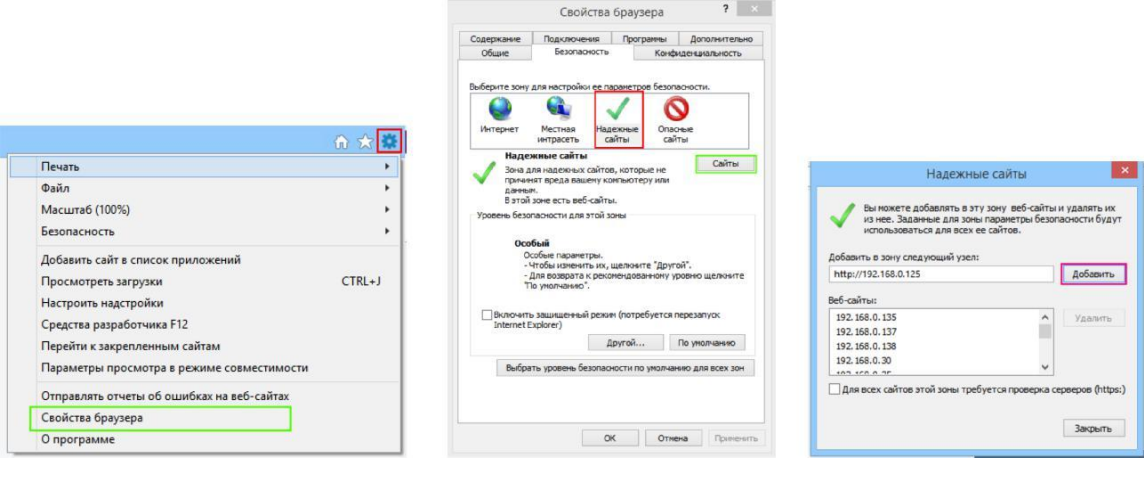

# Глава 2. Меню камеры просмотр

В данном меню осуществляется просмотр живого изображения с камеры:

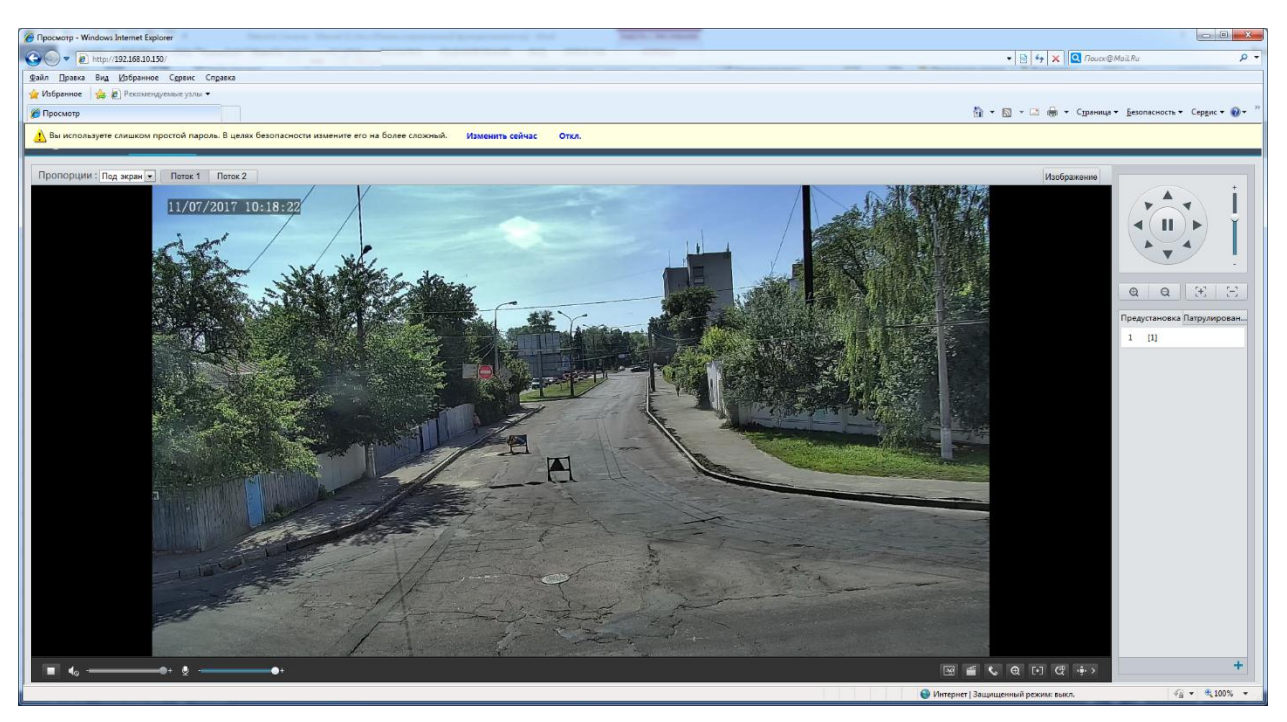

В случаи вашего первого входа с паролем по умолчанию система предложит вам произвести замены пароля в целях безопасности:

<mark>()</mark> Вы используете слишком простой пароль. В целях безопасности измените его на более сложный. Изменить сейчас Откл. Для изменения нажмите пункт: Изменить сейчас:

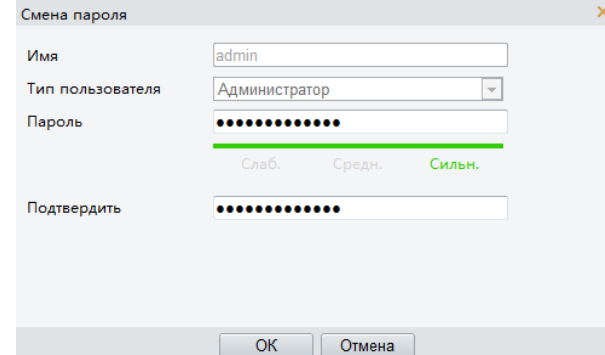

Введите новый пароль, а также его подтверждение и нажмите кнопку подтверждения.

# 2.1. Меню строки экрана

В верней левой части экрана вы можете выбрать пропорции отображения камеры на

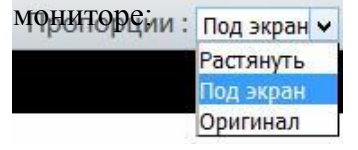

В зависимости от выбранной установки, камера будет отображаться в соответствии с установкой.

Для выбора типа потока на экране нажмите кнопки: Потока | Потока | Потока ]

При нажатие кнопки изображение вы попадает в меню:

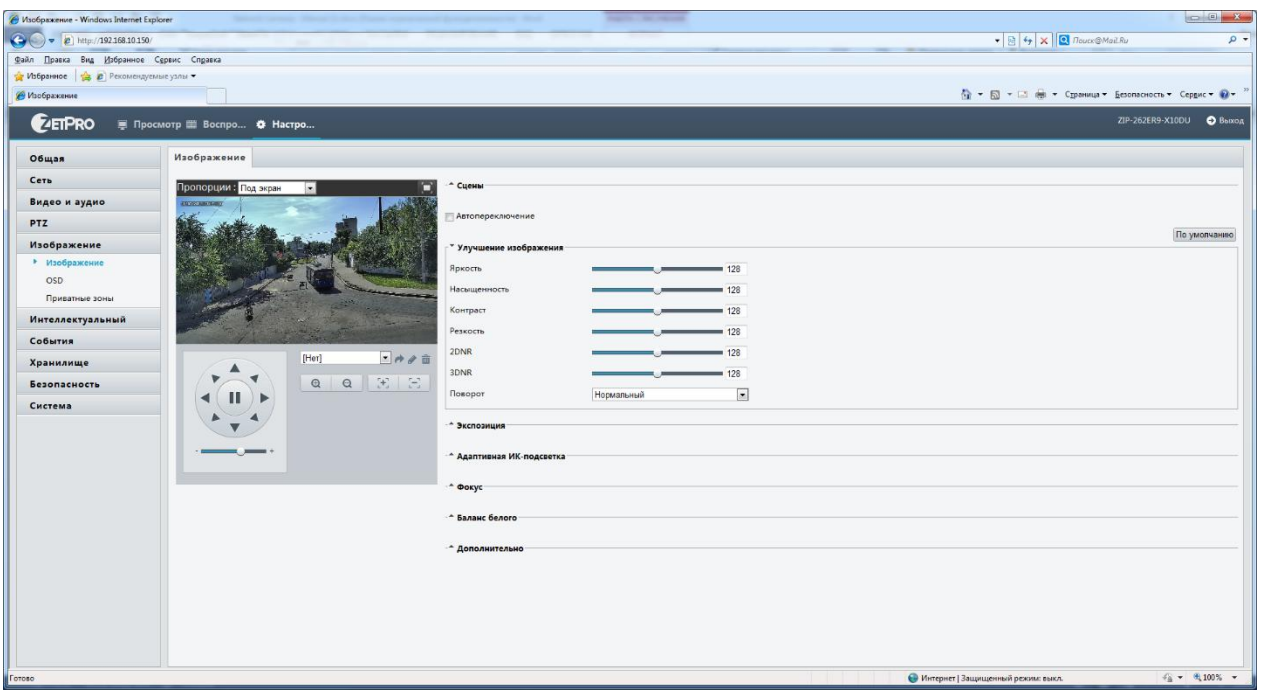

Данное меню мы рассмотрим далее в инструкции.

# 2.2. Нижнее меню экрана

В нижней части экрана расположено меню

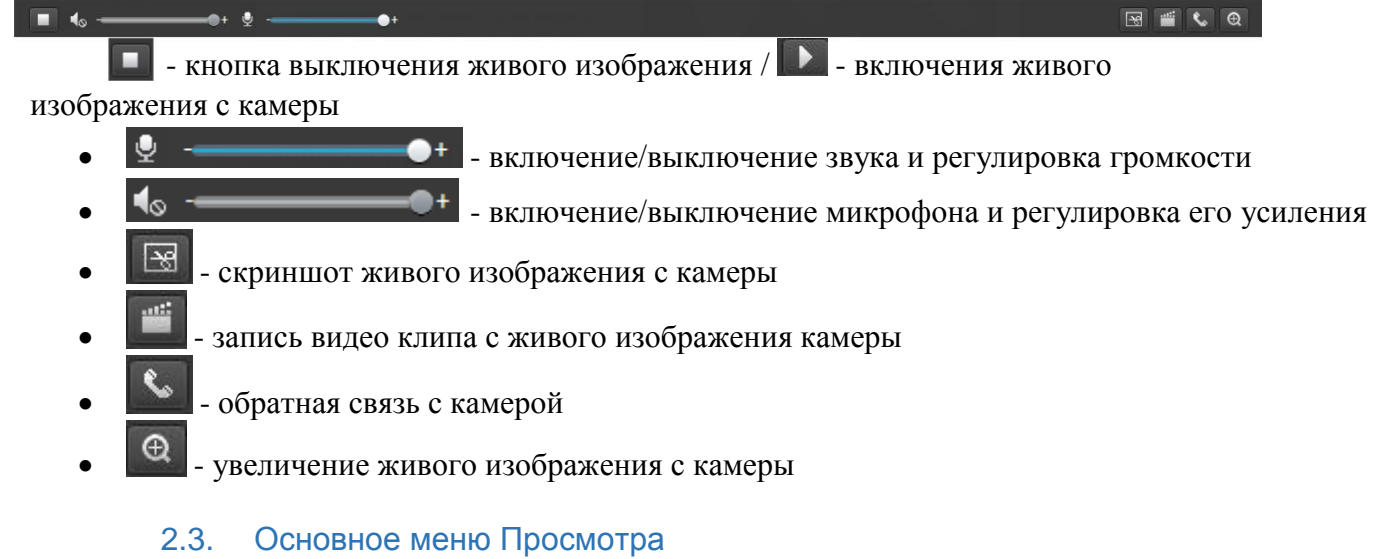

Данное меню позволяет перейти в основные настройки камеры

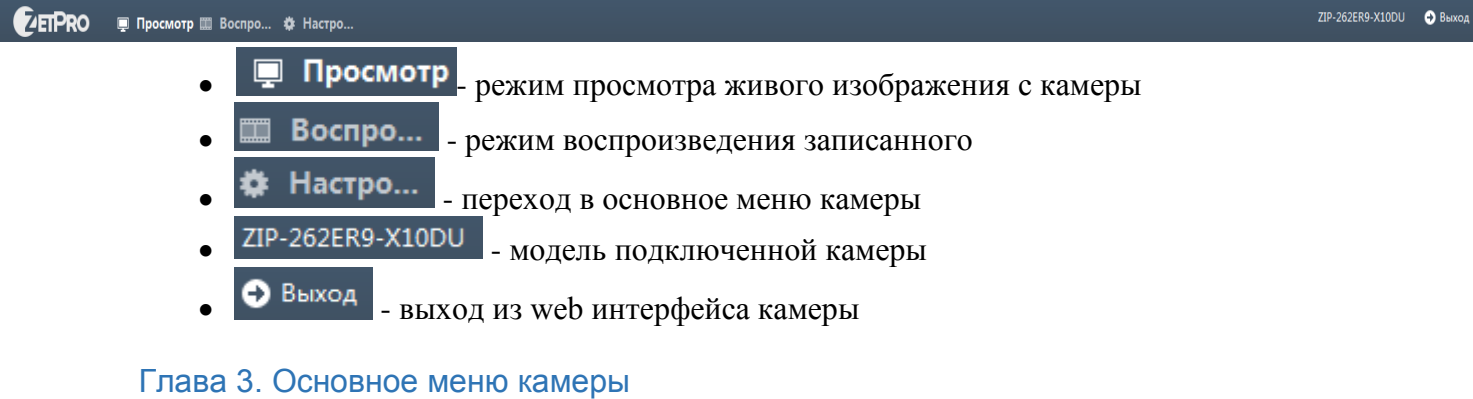

# В данном меню производиться полная настройка установок камеры. Важно отметить что

меню может несколько отличаться, но основные настройки будут совпадать.

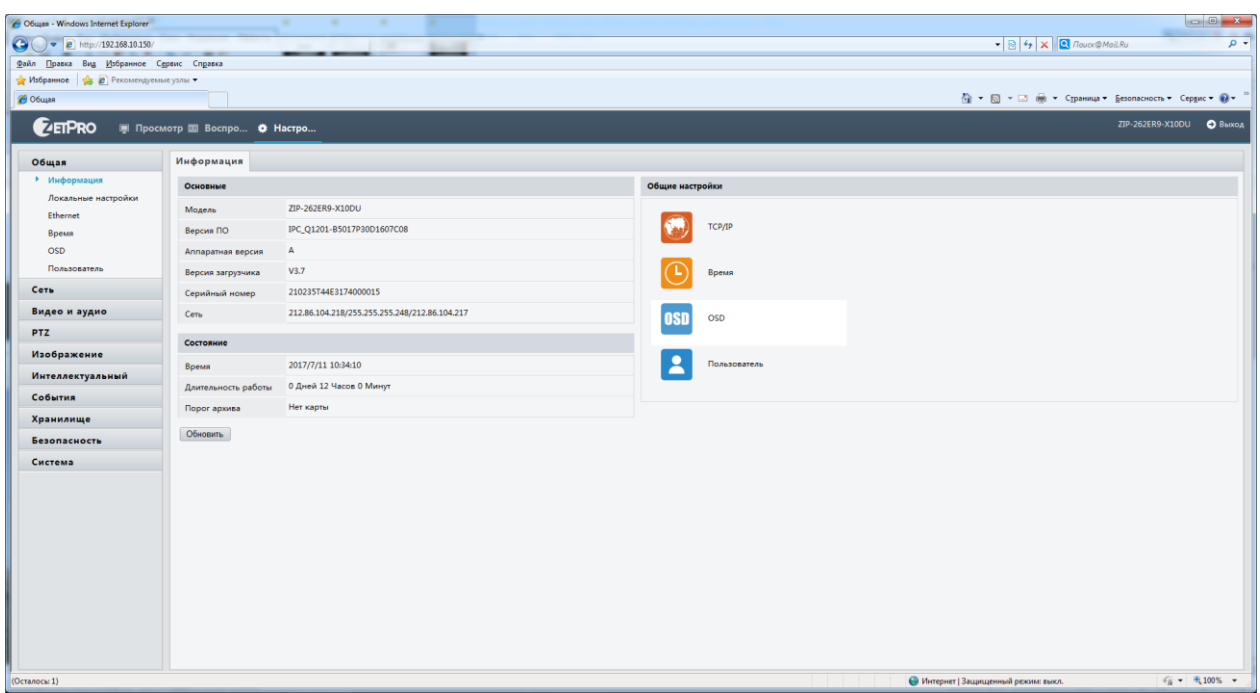

#### Меню «Общий»  $3.1.$

В данном меню вы можете получить основную информацию о камере, и выполнить основные настройки.

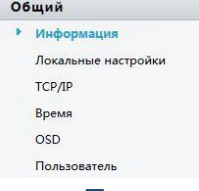

### а. Подменю «Информация»

В данном меню вы можете получить информацию о камере:

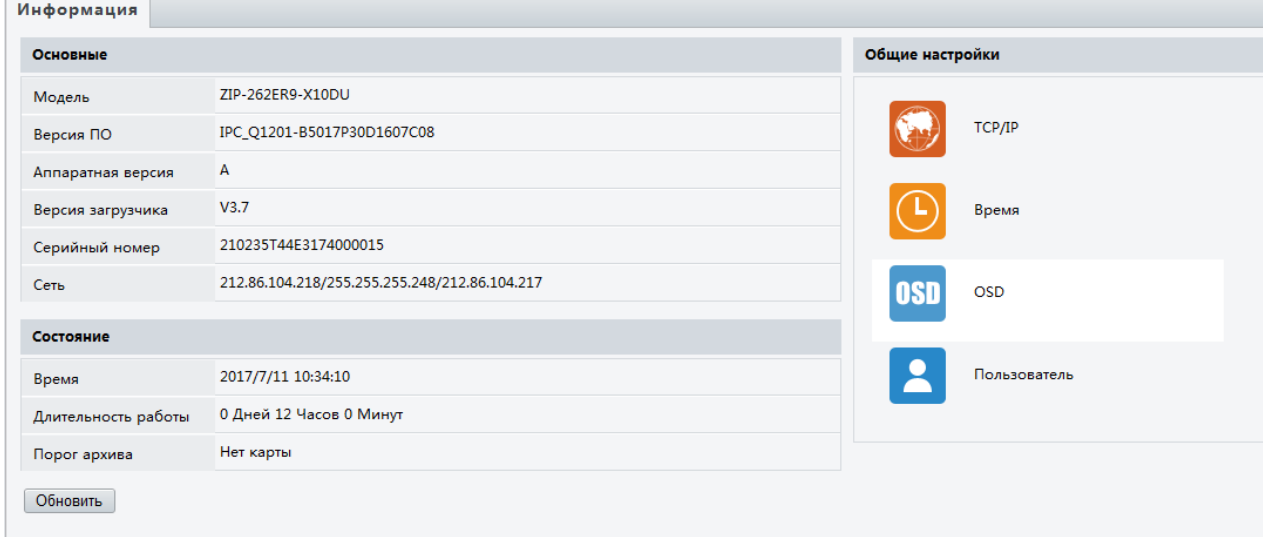

- Модель модель камеры
- *Версия ПО* версия прошивки камеры
- Аппаратная версия -\*\*\*\*\*
- Версия загрузчика \*\*\*\*\*
- Серийный номер серийный номер устройства
- $Cemb$  основные настройки сети на камере
- Время -время, установленное на камере
- Длительность работы время работы камеры в сети без перезагрузки
- *Порог архива* наличие SD card в камере
- $\bullet$  *Блок меню:*

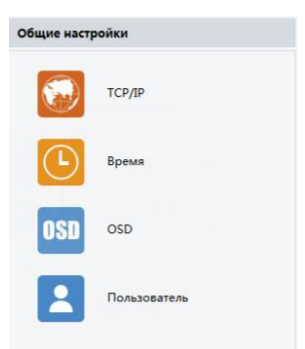

- *TCP/IP*  меню настроек сетевого интерфейса
- *Время*  меню настройки времени
- *OSD* настройка расположения ЭДМ на экране камере
- **Пользователь** настройка пользователей

# b. Подменю «Локальные настройки»

В данном меню вы можете настройки, режимы экрана, формата видео, параметры звука и другие настройки

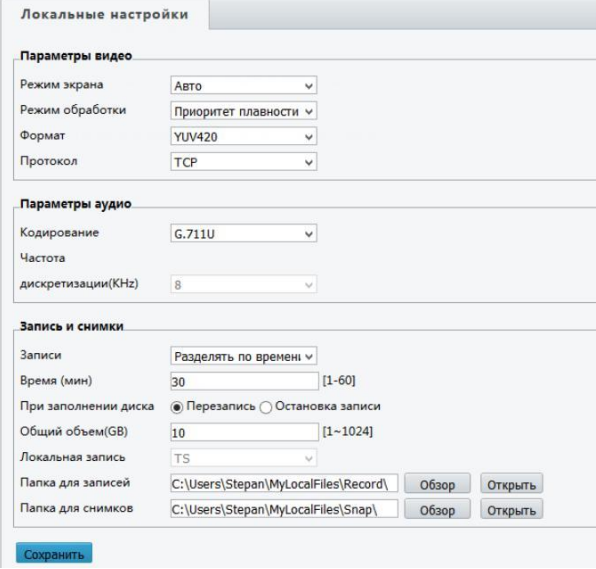

 *Режим экрана* – выбор отображения живого изображения в режиме просмотра: Авто Высокое качество

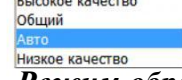

 *Режим обработки* – режим обработки изображения, позволяет настроить задержку изображения в живом просмотре:

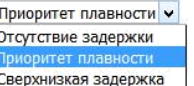

*Формат* – выбор формата цветовой модели:

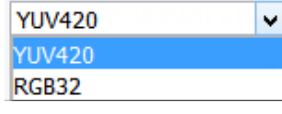

**YUV** — цветовая модель, в которой цвет представляется как 3 компонента — яркость (Y) и две цветоразностных (U и V). Данная цветовая модель, оптимизированная для средних и сильных ПК.

**RGB** — соответственно, интенсивности цветов красного, зеленого и синего. В основном используется для слабых ПК

*Протокол* – выбор протокола транспортировки:

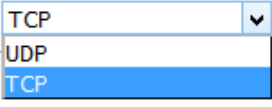

- *Кодирование*  кодировка звука при подключении к камере микрофона (или использование встроенного)
- **Частота дискретизации частота взятия отсчетов непрерывного во времени** сигнала при его дискретизации (в частности, аналого-цифровым преобразователем). Измеряется в герцах. Термин применяется и при обратном, цифро-аналоговом преобразовании, особенно если частота дискретизации прямого и обратного преобразования выбрана разной. Чем выше частота дискретизации, тем более широкий спектр сигнала может быть представлено в дискретном сигнале.

 *Запись* - выбор типа разделения записи с камеры на ПК: Разделять по размеру

**Разделение по времени** – выбор длинны куска записи в минутах **Разделение по замеру** – выбор длинны записи в мегабайтах

- *Время / Размер*  выбор величины времени или места доступного для записи одного файла
- **При заполнении диска** выбор действия ПК при заполнении свободного места
- **•** Локальная запись тип локальной записи
- **Папка для записей** выбор папки куда будет производиться запись с камеры на ПК
- *Папка для снимков*  выбор папки куда будет производиться запись снимков скамеры на ПК

Для подтверждения изменений не забудьте нажать кнопку «Сохранить»

# c. Подменю «Ethernet»

В данном меню вы можете произвести настройку сетевого адреса камеры, а также указать параметры работы MTU (в сетях TCP/IP термин «maximum transmission unit» (MTU) означает максимальный размер полезного блока данных одного пакета).

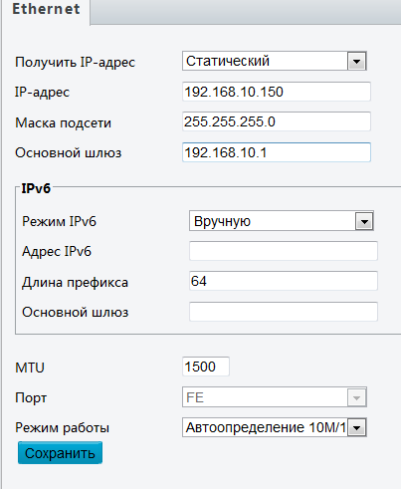

 *Получить IP-адрес* – выбор режима работы сетевого модуля камеры:<br>Статический **Статич**<br>PPPoE<br>DHCP

**DHCP** — сетевой протокол, позволяющий камерам автоматически получать IP-адрес и другие параметры, необходимые для работы в сети TCP/IP

Статический IP адрес - уникальный сетевой адрес камеры в компьютерной сети, построенной по протоколу IP

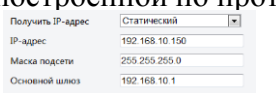

РРРоЕ - это туннелирующий протокол, который позволяет создавать виртуальные «звонки» на любой ПК в сети Ethernet, и устанавливает соединение точка-точка, которое используется для транспортировки IP-пакетов.

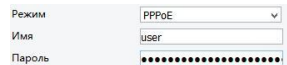

Где Имя и Пароль задаются сервером услуг РРР

• Режим работы IPv6 - новая версия протокола IP, призванная решить проблемы, с которыми столкнулась предыдущая версия (IPv4) при её использовании в Интернете, за счёт использования длины адреса 128 бит вместо 32

Адрес ІРуб- уникальный сетевой адрес камеры в компьютерной сети, построенной по протоколу IP

- Длина префикса количество двоичных единиц в маске подсети.
- Основной шлюз сетевой шлюз, на который пакет отправляется в том случае, если маршрут к сети назначения пакета не известен.
- DNS распределённая система для получения информации о доменах.
- *DNS-сервер 1* первичный DNS сервер в системе
- *DNS-сервер*  $2$  вторичный DNS сервер в системе
- $MTU$  максимальный размер полезного блока данных одного пакета.
- Порт порт для работы согласования сетевого модуля
- Режим работы режим работы сетевой карты камеры

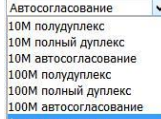

Для подтверждения изменений не забудьте нажать кнопку «Сохранить»

# d. Подменю «Время»

В данном меню вы можете установить время на камере, выставить временной пояс и установить особенности смены времени в зависимости от времени года.

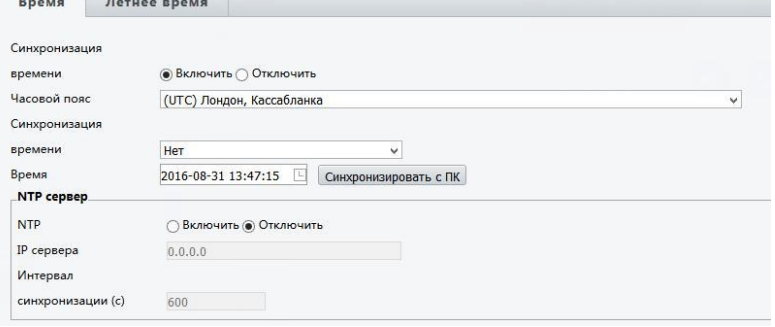

• Синхронизация времени - включить или выключить автоматическую синхронизацию времен, с заданным сервером.

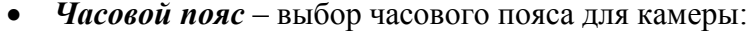

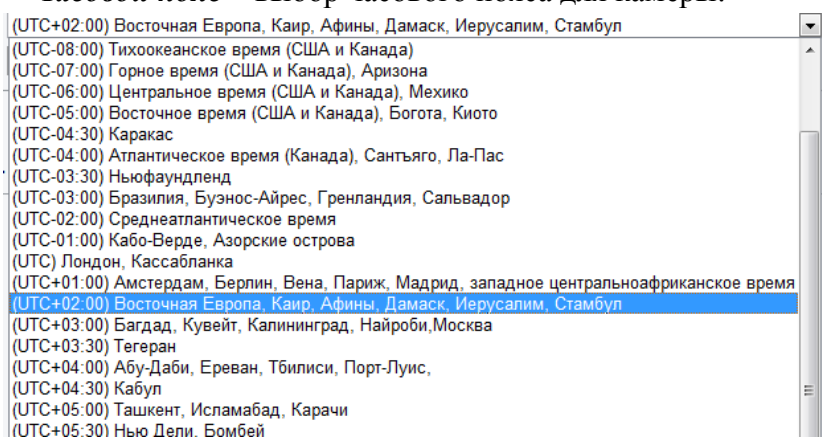

*Синхронизация времени –* выбор метода синхронизации:

Синхронизация с настройками системы Синхронизация с фото сервером Синхронизация с NTP сервером Синхронизация с сервером управления

- *Время*  время, установленное на камере в данный момент. После нажатия кнопки «Синхронизовать с ПК» камера заберет время с ваше ПК **Настройки NTP сервера**
- *NTP*  включить на камере синхронизацию с NTP сервером
- *IP сервера*  задать IP адрес сервера NTP севера
- *Синхронизация(с)-* интервал синхронизации

### **Летнее время**

*Включить* – включение изменения времени в зависимости от времени года

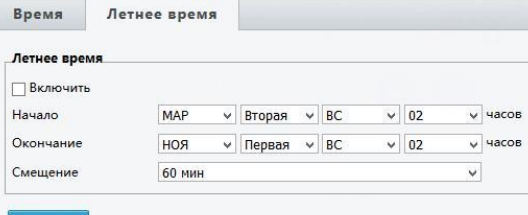

- **Начало / Окончание** время старта и окончания смещения времени
- *Смещение*  величина смещения времени

Для подтверждения изменений не забудьте нажать кнопку «Сохранить»

# e. Подменю «OSD»

В данном подменю вы можете настроить положения ЭДМ на изображении от камеры.

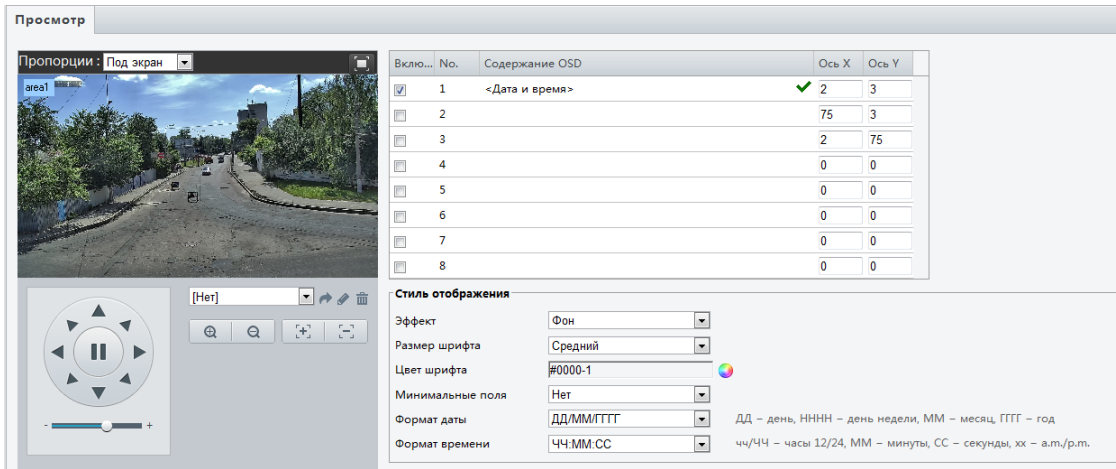

*Пропорции* – вы можете установить отображение ЭДМ на экране камере как:

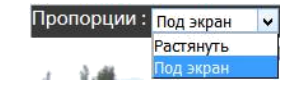

- Включить включить установленное ЭДМ на экране камеры
- Содержание OSD задать содержание ЭДМ. Это может быть, как предустановка:

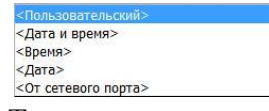

Так и пользовательский ЭДМ.

Ось X/У - положение ЭДМ на экране

#### Стиль отображения

Эффект - выбор наложения ЭДМ на изображение:  $\bullet$ 

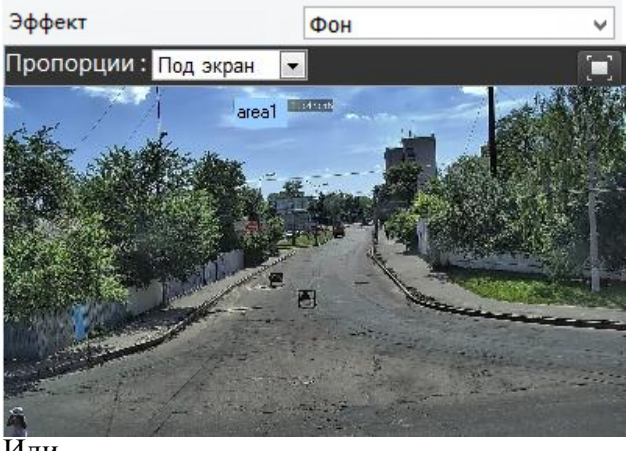

 $\overline{M}_{\overline{\mathrm{J}H}}$ 

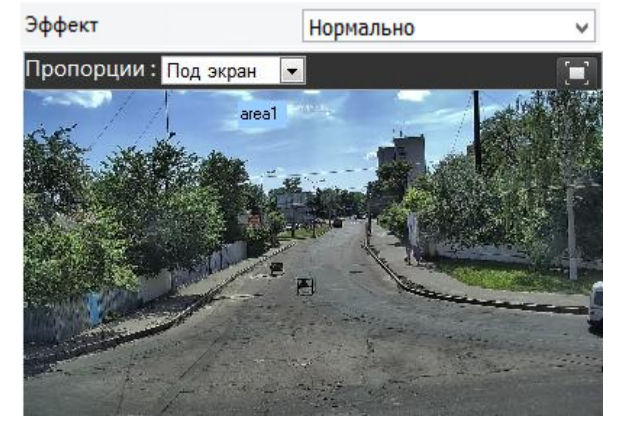

- Размер шрифта выбор размера шрифта ЭДМ
- Минимальные поля ширина поле ЭДМ
- Формат даты формат внешнего отображения даты
- Формат времени формат внешнего отображения времени  $\bullet$

# f. Подменю «Пользователь»

# В данном меню вы можете создать / удалить / отредактировать пользователей на камере

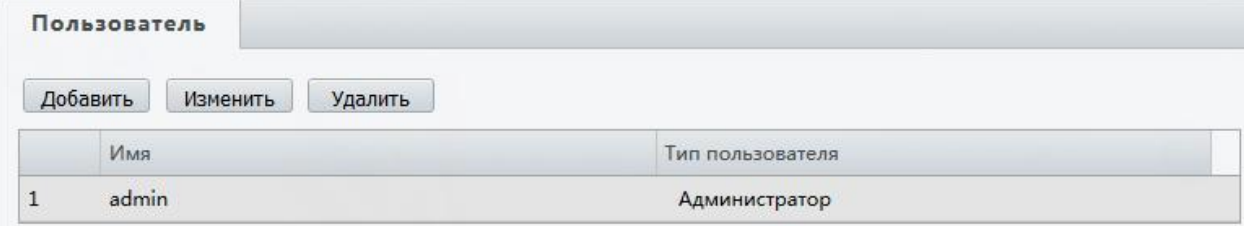

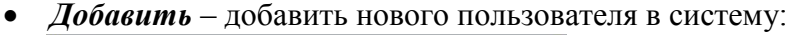

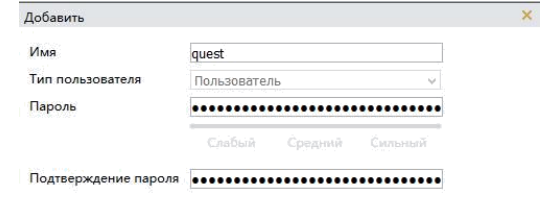

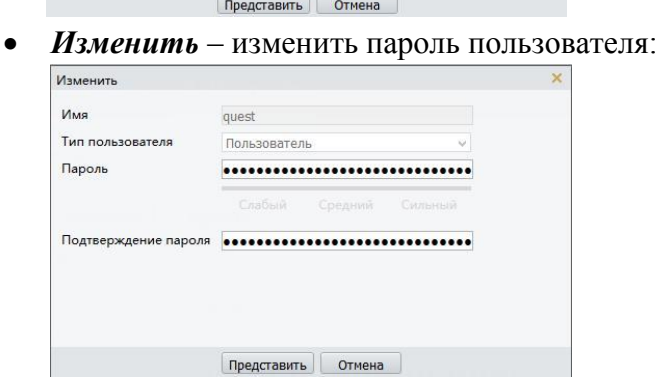

Удалить - удалить пользователя из системы  $\bullet$ 

#### $3.2.$ Меню «Сеть»

В данном меню вы можете настроить важные сетевые параметры камеры, включить работу через облачный сервер Р2Р настроить работы перенаправления портов

# а. Подменю «ТСР/IР»

В данном меню вы можете произвести настройку сетевого адреса камеры, а также указать параметры работы MTU (в сетях TCP/IP термин «maximum transmission unit» (MTU) означает максимальный размер полезного блока данных одного пакета).

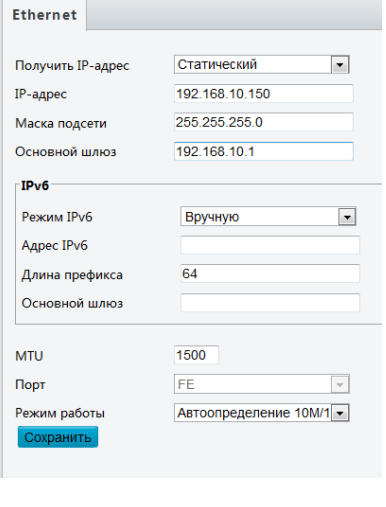

Получить IP-адрес - выбор режима  $\bullet$ работы сетевого модуля камеры: Статический  $\overline{\phantom{a}}$ 

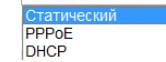

**DHCP** — сетевой протокол, позволяющий камерам автоматически получать IP-адрес и другие параметры, необходимые для работы в сети ТСР/IР

Статический IP адрес - уникальный сетевой адрес камеры в компьютерной сети, построенной по протоколу IP

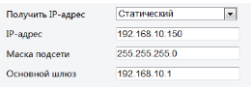

РРРоЕ - это туннелирующий протокол, который позволяет создавать виртуальные «звонки» на любой ПК в сети Ethernet, и устанавливает соединение точка-точка, которое используется для транспортировки IP-пакетов.

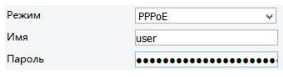

Где Имя и Пароль задаются сервером услуг РРР

- Режим работы IPv6 новая версия протокола IP, призванная решить проблемы, с которыми столкнулась предыдущая версия (IPv4) при её использовании в Интернете, за счёт использования длины адреса 128 бит вместо 32 Адрес ІРуб- уникальный сетевой адрес камеры в компьютерной сети, построенной по протоколу IP
- Длина префикса количество двоичных единиц в маске подсети.
- Основной шлюз сетевой шлюз, на который пакет отправляется в том случае, если маршрут к сети назначения пакета не известен.
- DNS распределённая система для получения информации о доменах.
- *DNS-сервер 1* первичный DNS сервер в системе
- *DNS-сервер*  $2$  вторичный DNS сервер в системе
- МТU максимальный размер полезного блока данных одного пакета.
- Порт порт для работы согласования сетевого модуля
- Режим работы режим работы сетевой карты камеры

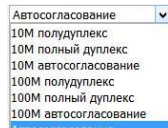

Для подтверждения изменений не забудьте нажать кнопку «Сохранить»

# b. Подменю «Порт»

В данном меню вы можете задать три основных порта камеры:

- 1. НТТР порт порт доступа к камере через web интерфейс по открытому протоколу
- 2. HTTPS порт порт доступа к камере через web интерфейс по защищенному протоколу
- 3. RTSP порт порт доступа к RTSP потоку камеры

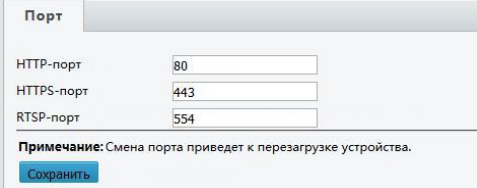

Для подтверждения изменений не забудьте нажать кнопку «Сохранить»

# с. Подменю «DDNS»

В данном меню вы можете настроить службу DDNS (технология, позволяющая информации на DNS-сервере обновляться в реальном времени и по желанию в автоматическом режиме. Она применяется для назначения постоянного доменного имени камере с динамическим IP-адресом. Это может быть IP-адрес, полученный по DHCP или по IPCP в PPP-соединениях, например, при удалённом доступе через модем. Вы сможете устанавливать связь в Интернете с этой камерой по доменному имени и даже не знать, что IP-адрес изменился)

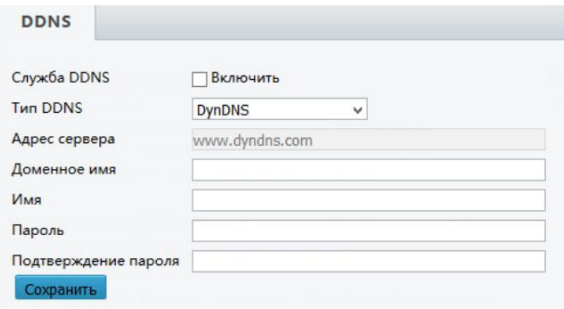

Tun DDNS - выбор сервиса для работы с камерой: DynDNS ×

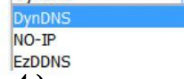

- Адреса сервера сетевой адрес сервера для доступа к службе DDNS
- Доменное имя имя, полученное при регистрации на сервере DDNS
- Имя имя пользователя службы DDNS на сервере
- Пароль пароль пользователя службы DDNS на сервере
- Подтверждение пароля пароль пользователя службы DDNS на

# сервере

Для подтверждения изменений не забудьте нажать кнопку «Сохранить»

# d. Подменю «P2P»

# В данном меню вы можете включить работу камеры через облачный сервис <https://www.star4live.com/>

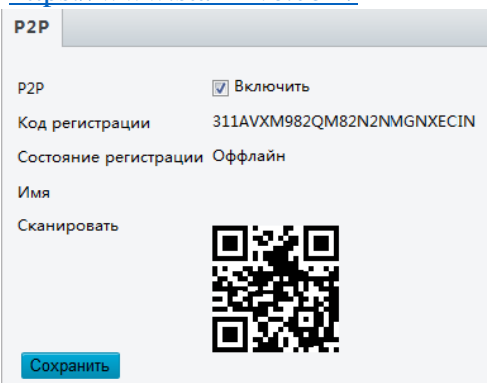

нажать кнопку «Сохранить»

# e. Подменю «FTP»

192.168.0.150

 $21$ 

 $\Box$ 

 $\Box$ 

1000

**FTP** 

IP-annec Порт

Перезапись

Перезапись с

Сохранить

Имя Пароль

Параметры сервера

Загрузить изображения

- *Код регистрации*  код регистрации на облачном сервисе P2P
- *Состояние регистрации*  состояние регистрации на облачном сервисе P2P
- *Имя*  имя в облачном сервисе
- *Сканировать*  QRCode для регистрации в мобильном приложение

Для подтверждения изменений не забудьте

В данном меню вы можете настроить выгрузку изображений с камеры на FTP север

- *IP-адрес*  адрес сервера FTP на который будет производиться архивация
- *Порт*  доступа к серверу FTP
- *Имя*  пользователя FTP сервера
- *Пароль*  пользователя FTP севера
- *Загрузить изображение*  включения выгрузки изображений с камеры
- *Перезапись*  изображений в случаи заполнения свободного места
- **Перезапись с** включение перезаписи с количества изображений
- Для подтверждения изменений не забудьте нажать кнопку «Сохранить»
- f. Подменю «E-mail»

В данном меню вы можете настроить отправку тревожных сообщений по Email с камеры:

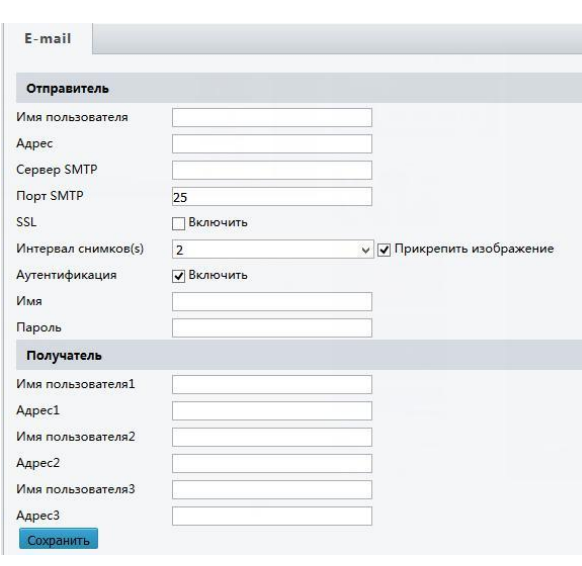

- *Имя пользователя*  почтового сервера, с которого будет производиться отправка тревожны сообщений
- *Адрес*  почтового сервера, с которого будет производиться отправка тревожны сообщений
- *Сервер SMTP*  адрес сервера отправки сообщений
- *Порт SMTP*  через который будет производиться отправка сообщений
- *Интервал снимков (с)* частота отправки изображений с камеры
- *Аутентификация*  включение авторизации на почтовом сервере
- **Имя** имя пользователя почтового сервера
- *Пароль*  пароль пользователя почтового сервера

# **Получатели**

- *Имя пользователя1*  выбор пользователя, который будет получать тревожные сообщения
- **•** *Адрес1* почтовый адрес получателя тревожных сообщений

Для подтверждения изменений не забудьте нажать кнопку «Сохранить»

# g. Подменю «Перенаправление портов»

В данном меню вы можете включить автоматическое перенаправление портов. Для того чтобы сделать камеру доступной из внешней сети, в маршрутизаторе необходимо задать соответствие между портами, используемые камерой во внутренней сети, и запросами из внешней сети. В этом случае говорят о перенаправлении портов (Port mapping). В результате любой запрос из внешней сети на IP-адрес WAN-порта маршрутизатора (но не виртуального сервера) по указанному порту будет автоматически перенаправлен на указанный виртуальный сервер.

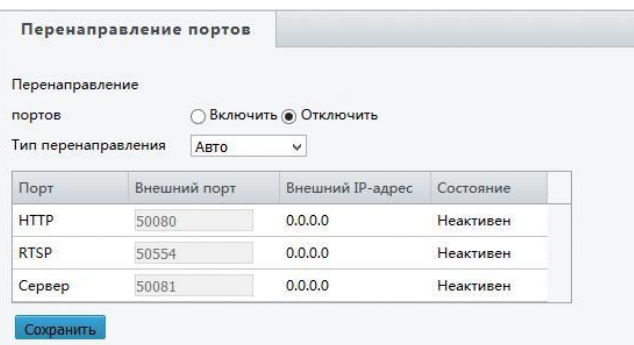

- *Перенаправление портов*  включение перенаправления, данная функции доступна при включенной функции на роутере
- *Тип перенаправления –* существует два типа: Авто  $\overline{\mathbf{v}}$

Вручную

*При установке авто* – камера устанавливает сама номера портов *При установке вручную* – вы устанавливаете порты вручную

Для подтверждения изменений не забудьте нажать кнопку «Сохранить»

# 3.3. Меню «Видео и аудио»

В данном меню вы сможете настроить параметры потоков видео с камеры, настроить аудио, задать позицию ROI (Region of Interest (Область Особого интереса). Данная функция позволяет выделять на общей сцене получаемого с камеры изображения интересующие участки для более детального, увеличенного просмотра в отдельном окне. Их можно использовать как отдельную (виртуальную) камеру с персональными настройками: количество кадров для просмотра в режиме реального времени, количество кадров для записи в архив, корректировка времени экспозиции. Для одной камеры можно установить до 3 ROI. Кроме того, эти регионы можно сохранять и не

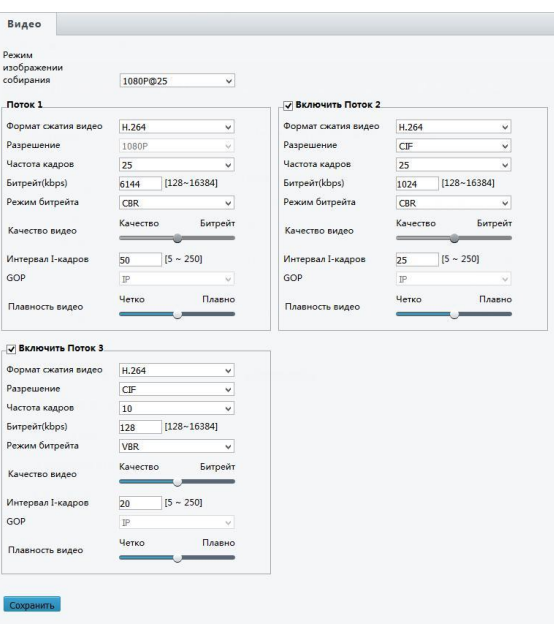

задавать каждый раз снова (переключатель Lock). Использование данной функции может значительно снизить как трафик, так и место, занимаемое под архив.)

# a. Подменю «Видео»

В данном меню вы сможете задать параметры видео потоков (трех и более) для камеры. Важно отметить что данные настройки могут отличатся в зависимости от модели вашей камеры:

Рассмотрим более подробно настройку первого потока (второй и третий имеют аналогичные параметры):

> *Формат сжатия видео* – выбор формата сжатия видео с камеры. В зависимости от камеры у вас будут доступны или h.264 или h.265

- **Разрешение** выбор разрешения для камеры
- *Битрейт*  количество бит, используемых для хранения одной секунды мультимедийного контента
- *Качество видео*  выбор качества изображения в зависимости от битрейда
- **Интервал I-кадров –** число опорных кадров (также называются ключевыми (keyframes) или «опорными») могут содержать только независимо сжатые макроблоки
- *GOP -* (Group of Pictures) могут содержать как независимо сжатые макро блоки, так

и макро блоки со ссылкой на другой I- или P-кадр

*Плавность видео –* выбор плавности или четкости изображения

Для подтверждения изменений не забудьте нажать кнопку «Сохранить»

# b. Подменю «Аудио»

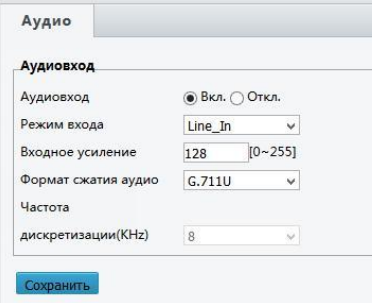

- В данном меню вы можете настроить звук с камеры:
	- **•** *Аудиовход* включение входа звука с камеры
	- **•** *Режим входа* тип подключения микрофона к камере
	- **Входное усиление** величина усиления сигнала
	- *Формат сжатия аудио*  кодек сжатия аудио сигнала
	- *Частота дискретизации*  частота взятия отсчетов непрерывного во времени сигнала при

его дискретизации (в частности, аналого-цифровым преобразователем). Измеряется в герцах. Термин применяется и при обратном, цифро-аналоговом преобразовании, особенно если частота дискретизации прямого и обратного преобразования выбрана разной. Чем выше частота дискретизации, тем более широкий спектр сигнала может быть представлен в дискретном сигнале.

Для подтверждения изменений не забудьте нажать кнопку «Сохранить»

# c. Подменю «Область интереса (ROI)»

В данном меню вы можете задать от 1 до 3 областей ROI (в зависимости от модели камеры)

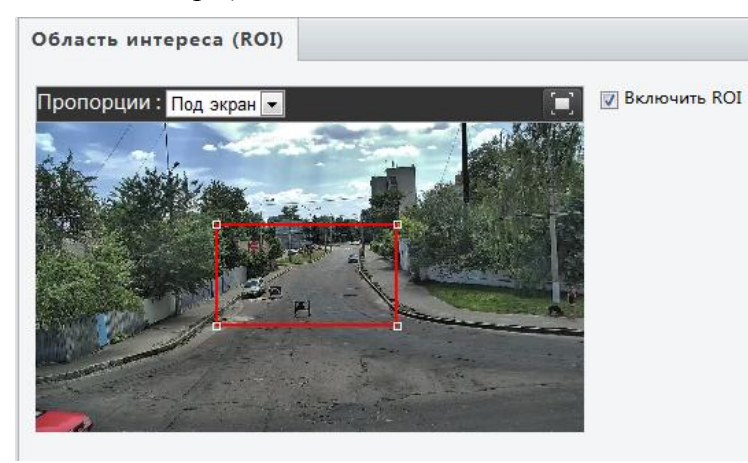

Используя мышку, вы можете установить зону ROI.

d. Подменю «Поток данных» В данном меню отображается поток данных с камеры на выбранные устройства:

Так же вы можете указать направления потока (от одного до трех) RTSP через мульти кастинг:

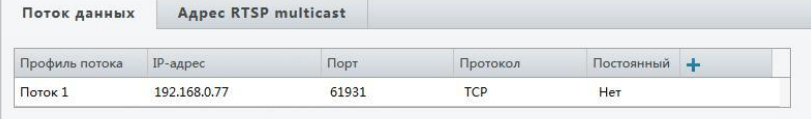

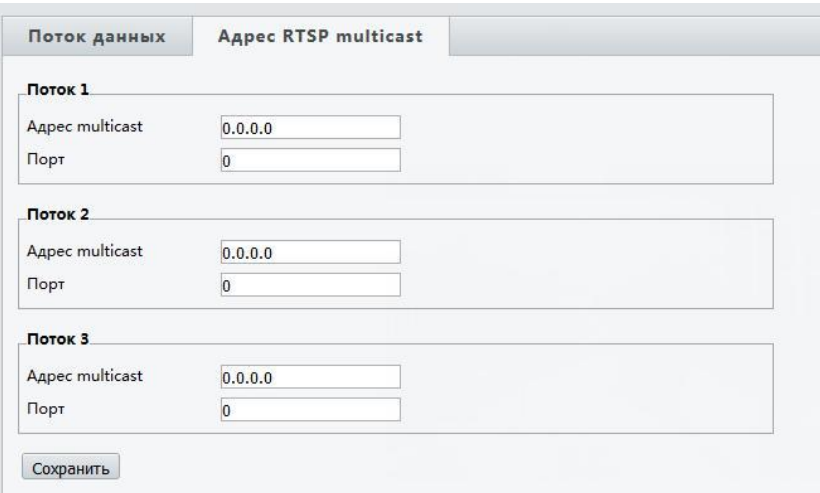

# 3.4. Меню «Изображение»

В данном меню вы можете настроить изображение с камеры. Вы можете выставить параметры цветовых характеристик, параметры экспозиции, поворот изображения.

a. Подменю «Изображение»

В данном меню вы можете выставить основные параметры изображения. Рассмотрим параметры по порядку:

# *1.* Настройка *«*Сцены и Улучшение изображения*»*

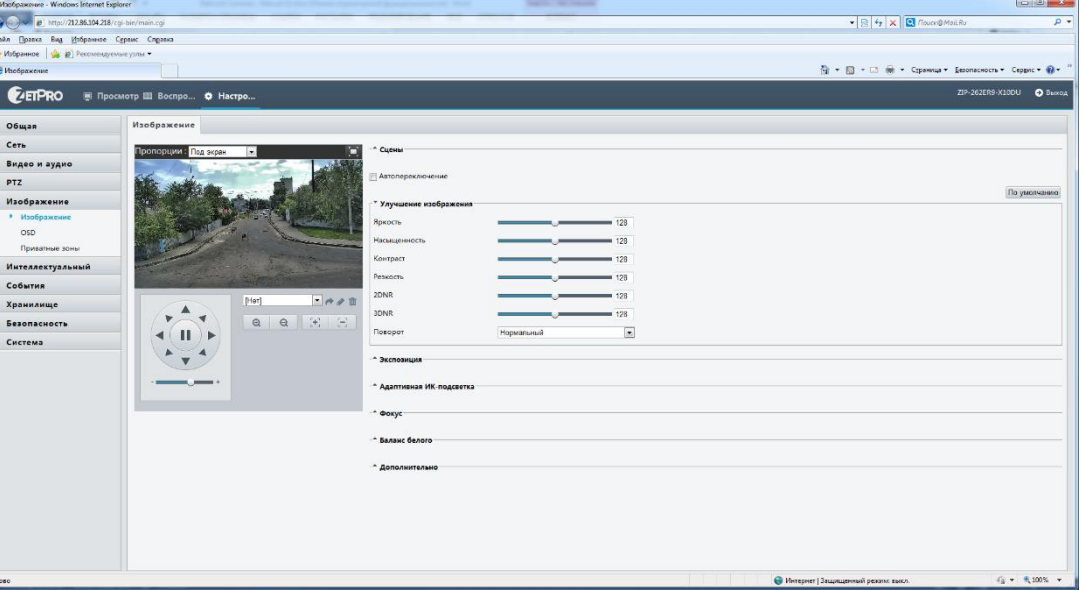

- **•** *Автопереключение* автоматический режим работы
- **По умолчанию** сброс всех настроек камеры на заводские настройки
- *Улучшения изображения (Яркость/Насыщенность/Контраст/Резкость)*  настройки характеристик изображения камеры
- · *Улучшения изображения (2DNR / 3DNR) –* включение и настройка систем шумоподавления в ночное время (2D и 3D DNR (2D/3D Digital Noise Reduction) это методы цифрового подавления шумов в изображении, появляющихся при недостаточном освещении. В системах передачи видеосигнала, к которым относятся так же и системы видеонаблюдения, особое место уделяется алгоритмам фильтрации шума. Шумоподавление имеет решающее значение для общего функционирования системы, так как наличие шумов в видеосигнале не только ухудшает качество изображения, но также влияет и на последующие процессы обработки сигналов. Шум особенно вреден для цифрового видео, которое подвергается сжатию и последующей декомпрессии)
- *Поворот –* поворот изображения относительно оси изображения. Для включения режима работы «Коридор» выберите: «На 90° по часовой» или «На 90° против часовой»

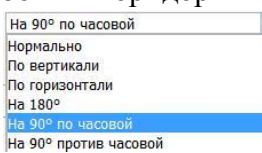

# *2.* Настройка *«*Экспозиции*»*

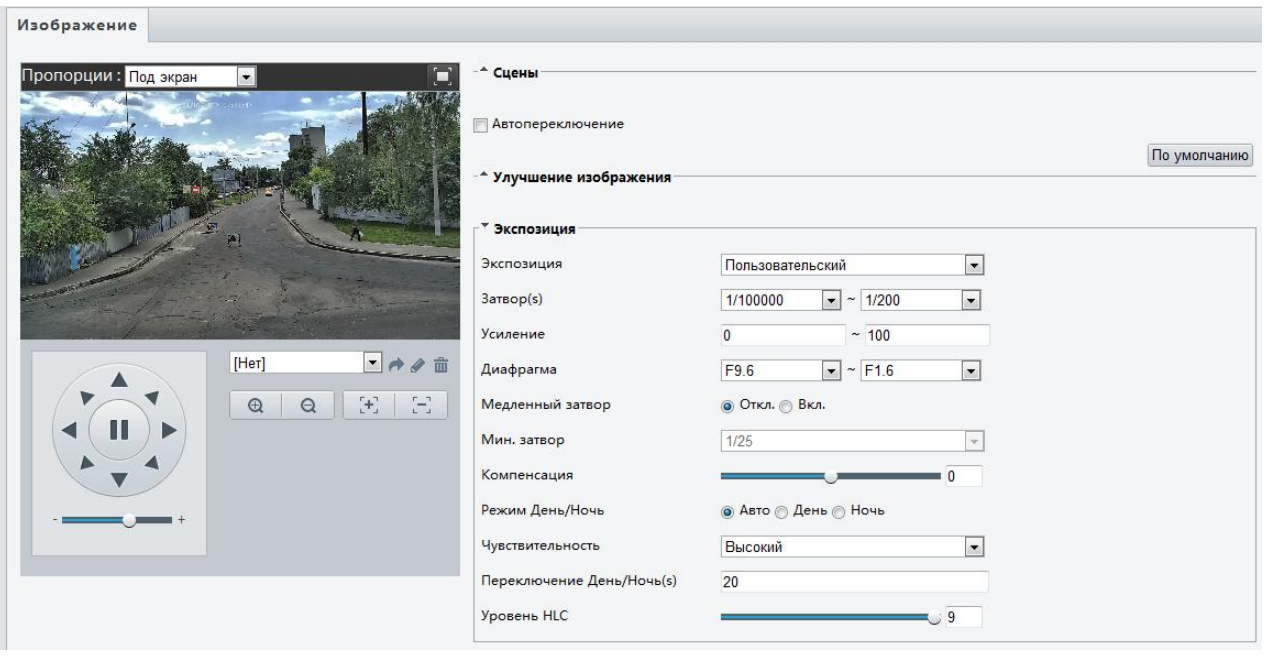

*Экспозиция* – выбор настройки работы матрицы камеры:

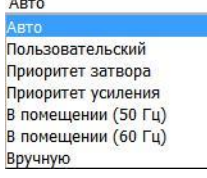

- *Затвор (сек)*  скорость работы затвор камеры
- **•** *Усиление (dB)* усиление видео сигнала
- **Медленный затвор** включение медленного затвора камеры
- **Мин. Затвор** установка минимальной скорость затвора
- *Компенсация*  включение и настройка компенсации видеосигнала
- *Экспозамер*  центрально-взвешенном режиме производится автоматическая оценка и настройка яркости изображения. В оценочном режиме параметры выставляются вручную на основе индикации указателя.
- **•** Режим День/Ночь выбор режима работы камеры в зависимости от освещенности
- *Чувствительность День/Ночь –* выбор порога перехода камеры между режимами
- *Переключение День/Ночь -* выбор временной задержки переключения между режимами
- *HLC –* функция компенсации засветки
- *WDR (для некоторых моделей) -* Технология широкого динамического диапазона, реализованная сетевых камерах, позволяет получить нормальное изображение в условиях резких перепадов освещенности. Обычная камера не способна дать четкое изображение находящихся в тени объектов там, где есть как очень светлые, так и затененные участки или же свет падает сзади, например, если человек стоит на фоне ярко освещенного окна. Технология WDR решает эту задачу, обеспечивая превосходную видимость как хорошо освещенных, так и затененных объектов в секторе обзора.
- *Уровень WDR –* выбор усиление работы широкого динамического диапазона Некоторые модели камер содержат дополнительные настройки WDR:

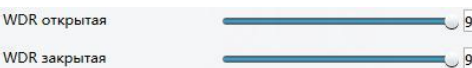

**WDR** 

Данные настройки позволяет настроить  $\,$  более гибкие параметры WDR.

# *3.* Настройка *«*Адаптивная ИК*-*подсветка*»*

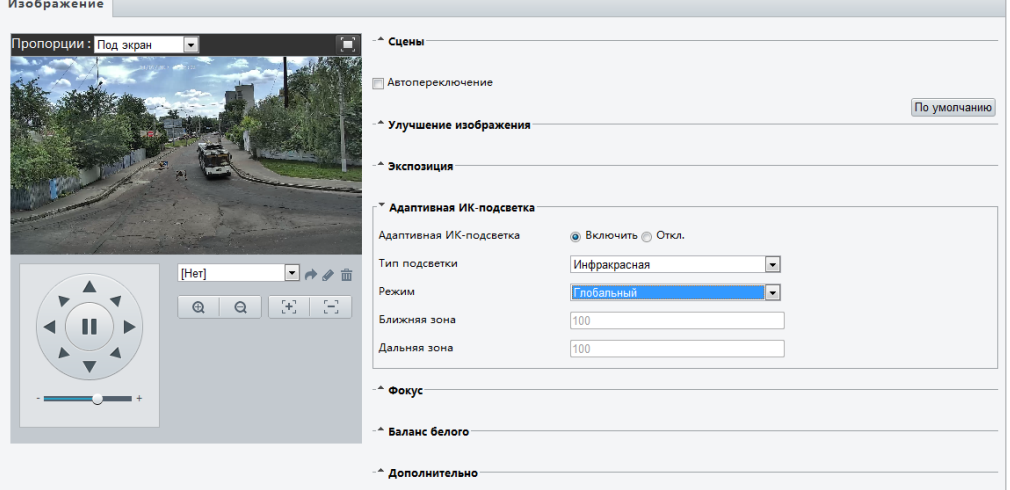

- *Адаптивная ИК-подсветка*  включение ИК прожектора или выключение
- *Тип подсветки – режим подсветки*
- *Режим –* выбор режима работы подсветки:

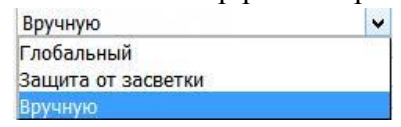

- *Ближняя зона*  начальная зона работы ИК прожектора
- *Дальняя зона*  конечная зона работы ИК прожектора

# *4.* Настройка *«*Фокус*» (*доступна не для всех моделей камер*)*

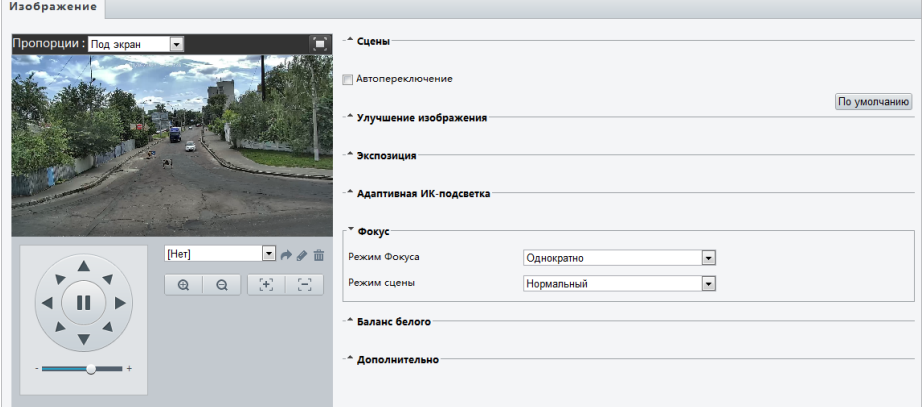

*Режим фокуса* – выбор работы режима фокусировки камеры:

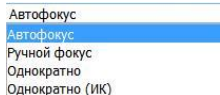

*PAHORPATHO*<br> **•** *Режим сцены* – выбор режима где фокусируется камеры Дальняя дистанция  $\overline{\mathbf{v}}$ 

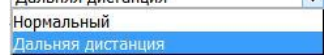

 $\overline{\phantom{a}}$ 

# *5.* Настройка *«*Баланс Белого*»*

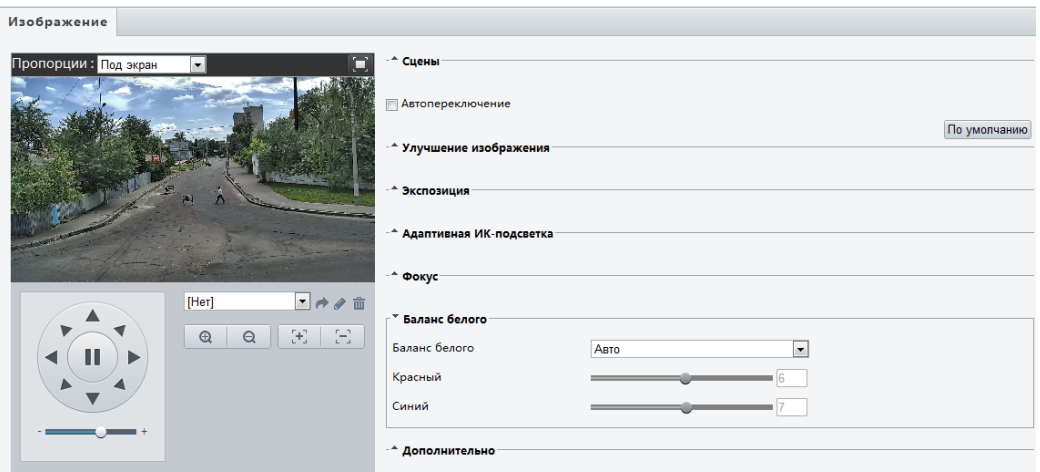

**•** *Баланс белого* – выбор режима работы Баланса белого для камеры:

**V** 

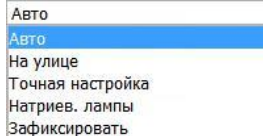

- *Красный*  выбор настройки баланса белого (красного) в ручном режиме
- *Синий*  выбор настройки баланса белого (синего) в ручном режиме

# *6.* Настройка *«*Дополнительно*»*

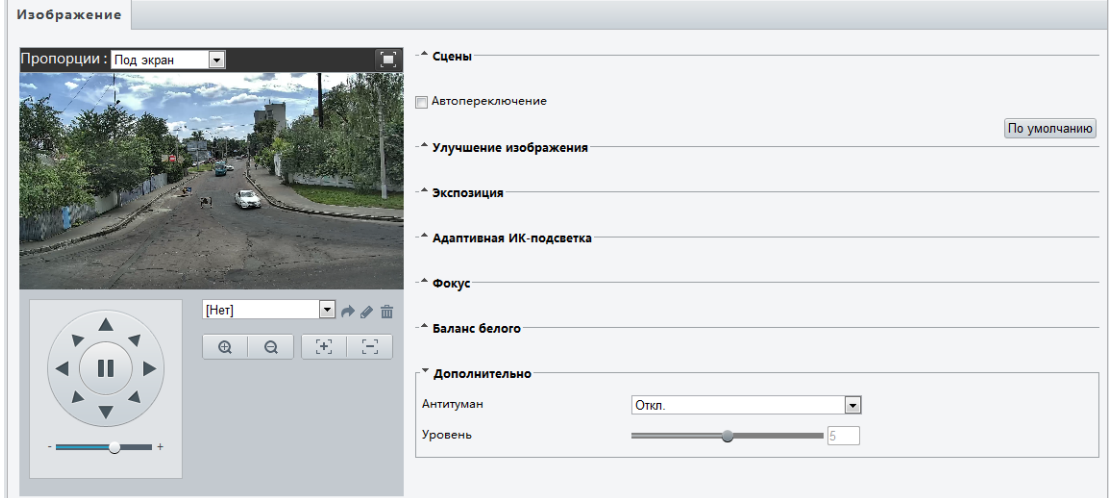

- *Антитуман*  режим цифрового подавления тумана (включение/выключение)
- **•** *Уровень* уровень подавления тумана

#### $\bullet$ b. Подменю «OSD»

В данном меню вы можете настроить положение ЭДМ на мониторе камере, а также создать новые ЭДМ для выбранной камеры:

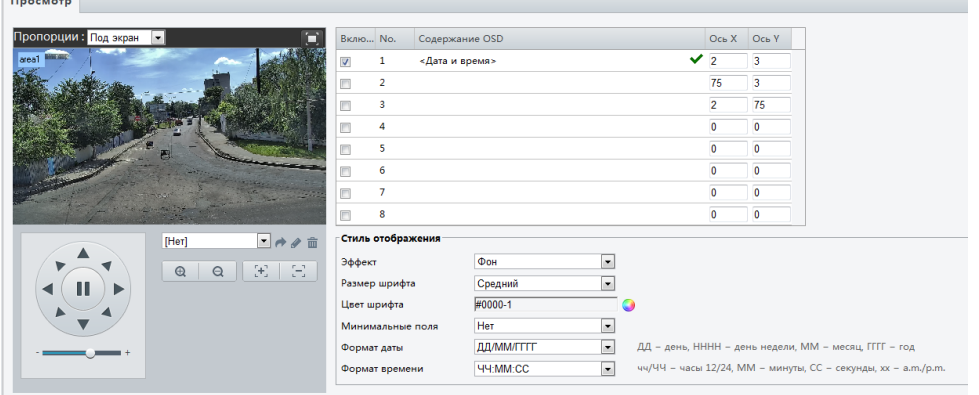

- *Пропорции*  вы можете установить отображение ЭДМ на экране камере как: Пропорции: Под экран -Растянуть
	- $\Delta$  and
- *Включить*  включить установленное ЭДМ на экране камеры
- *Содержание OSD*  задать содержание ЭДМ. Это может быть, как предустановка: «нользователь»<br><Дата и время>

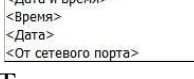

Так и пользовательский ЭДМ.

*Ось Х/У* – положение ЭДМ на экране

# **Стиль отображения**

*Эффект* – выбор наложения ЭДМ на изображение:

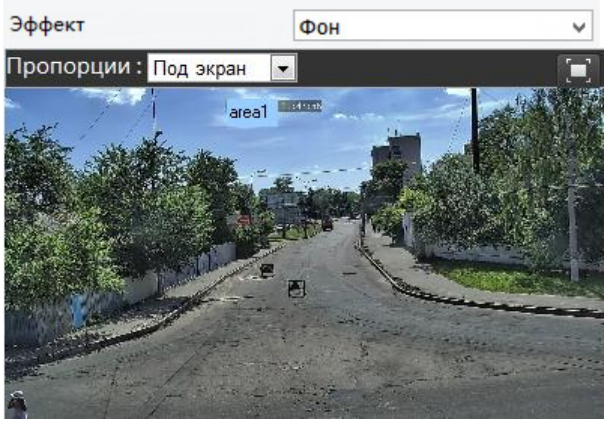

Или

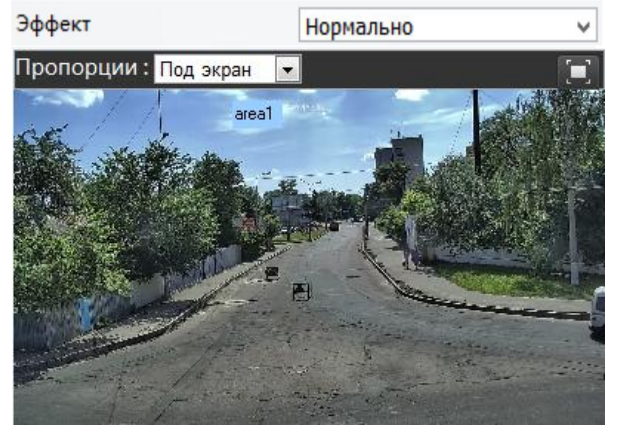

- *Размер шрифта*  выбор размера шрифта ЭДМ
- *Минимальные поля*  ширина поле ЭДМ
- *Формат даты*  формат внешнего отображения даты
- *Формат времени*  формат внешнего отображения времени

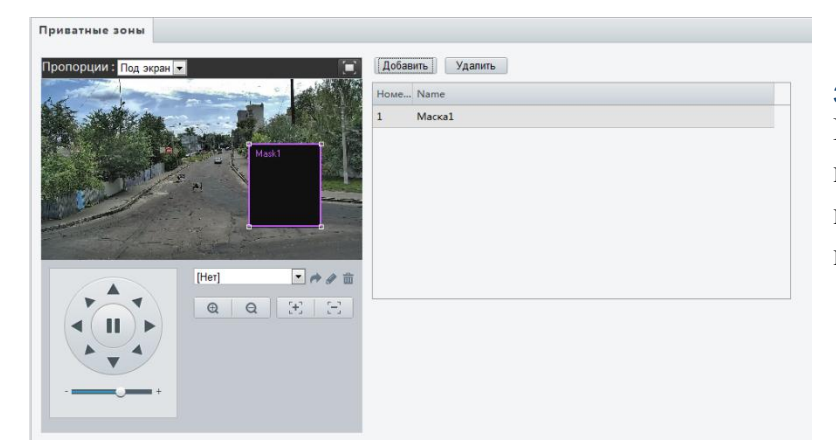

c. Подменю «Приватные зоны» В данном меню вы можете настроить «Приватные зоны», которые будет закрыты для просмотра и записи:

Для добавления новой маски нажмите кнопку «Добавить» и используя мышку нарисуйте приватную зону. Для удаления выделите зона в списке:

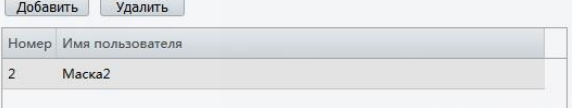

И нажмите кнопку «Удалить».

# 3.5. Меню «Интеллектуальный» (данное меню доступно не для всех моделей)

# a. Подменю «Подсчет людей»

В данном меню вы можете настроить интеллектуальный детектор движения. Он позволяет считать перемещение людей в заданной области.

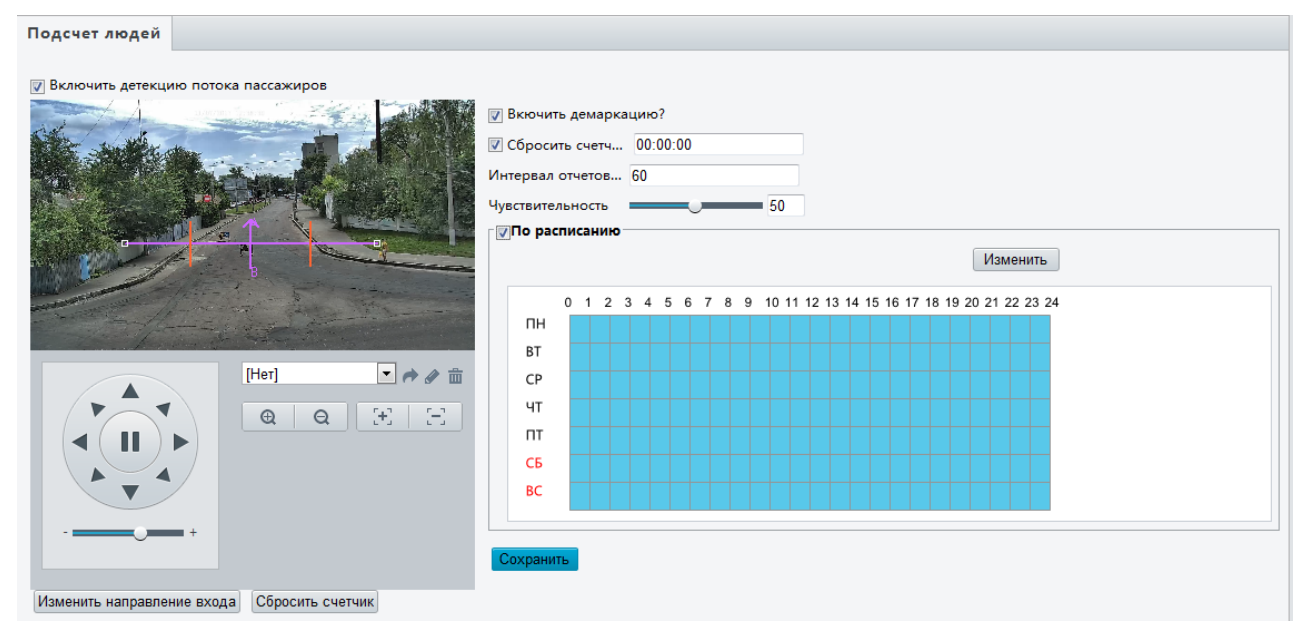

 *Включение детекции потока пассажиров* – включение детектирования людей в указанном направлении. Так же можно использовать расписание:

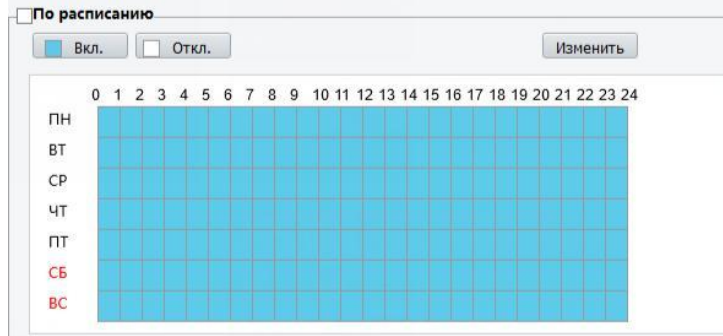

- *Включить демаркацию*  включение лини пересечения для подсчета людей
- *Сбросить счетчик*  сбор счетчика людей в определенное время
- *Чувствительность*  заданный параметр для работы детектора людей

Для того что бы изменить линию демаркации областей вы можете использовать мышку:

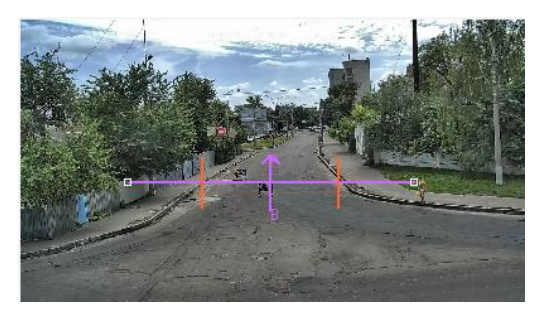

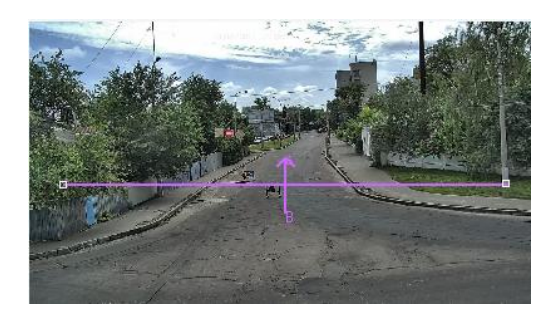

# 3.6. Меню «События»

В данном меню вы можете настроить реакцию камеры на тревожные события. Данное меню может отличаться от данной инструкции в зависимости от камеры.

# a. Подменю «Общая тревога»

В данном меню вы можете настроить стандартные тревожные события:

- 1. Детектор Движения
- 2. Антисаботаж
- 3. Детектор звука
- 4. Тревожный вход
- 5. Тревожный выход
- *1.* Подменю *«*Детектор Движения*»*

В данном меню вы можете настроить детектор движения. Указать зоны,

чувствительность, размер объекта и установить расписание работы детектора движения камеры:

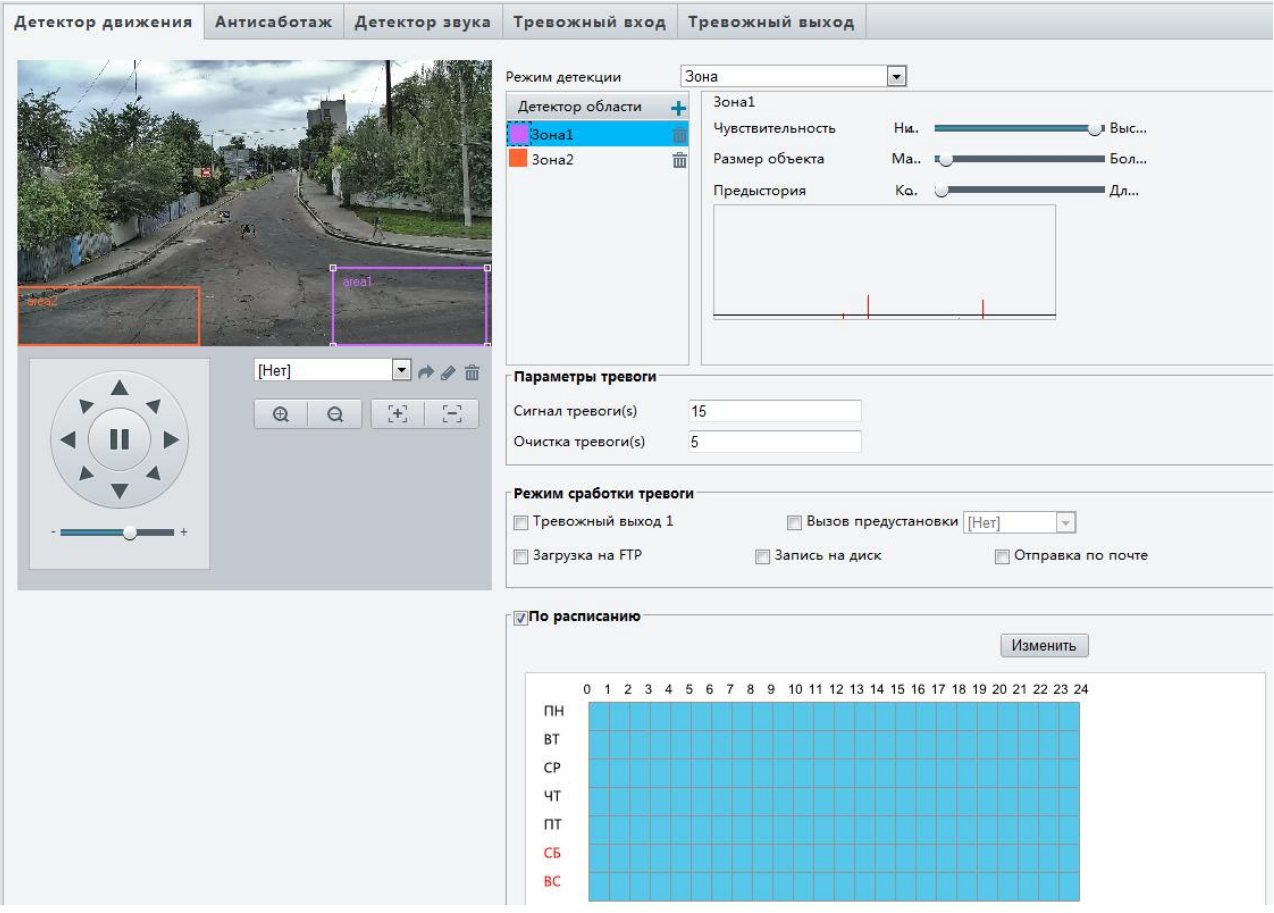

**• Экран установки зон** – установку зон осуществляется мышкой. Для добавления новой зоны нажмите кнопку «Детектор области»:

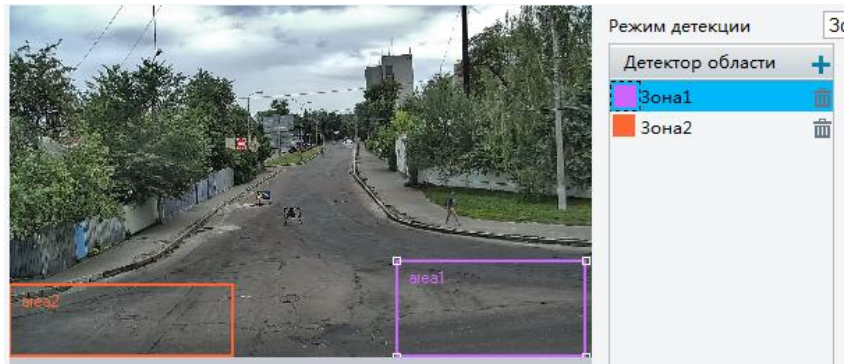

**•** *Установка Чувствительности и Размера объекта* – для правильно работы детектора движения вам необходимо задать его чувствительность и размер объекта детекции:

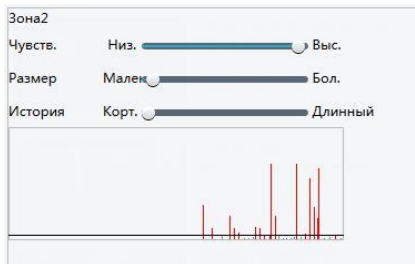

Используя график внизу параметров, вы можете отслеживать реакцию камеры на движение в кадре.

*Параметры тревоги* – вы можете задать время тревоги и время ее сброса:

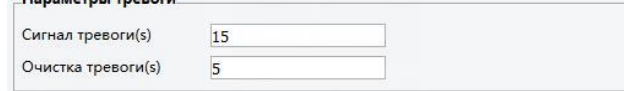

- *Режим сработки тревоги* действия, которые будет выполнять система в случаи тревоги
- *2.* Подменю *«*Антисаботаж*»*

В данном меню вы можете настроить реакцию камеры на маскирование.

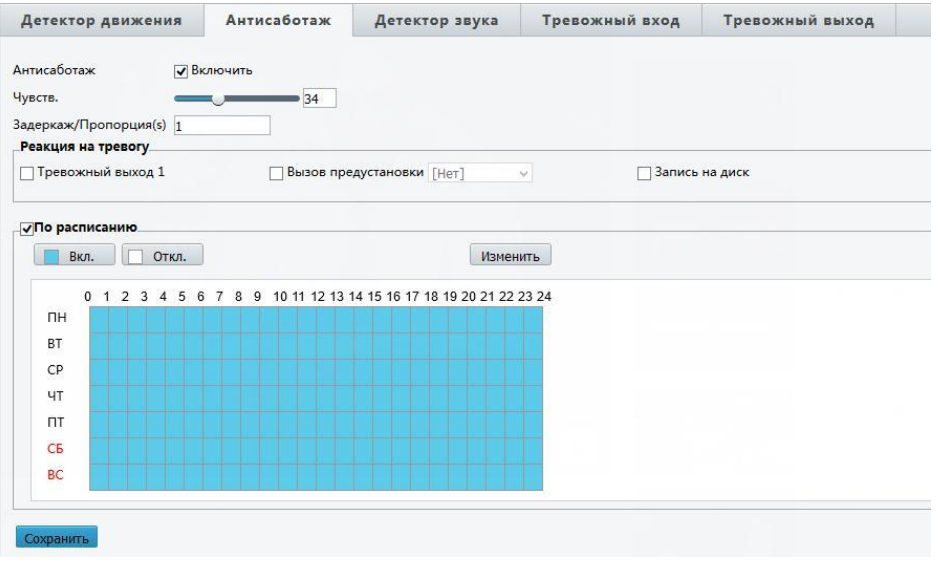

# *3.* Подменю *«*Детектор звука*»*

В данном меню вы можете настроить дедукцию звуку камерой и реакцию камеры на нее.

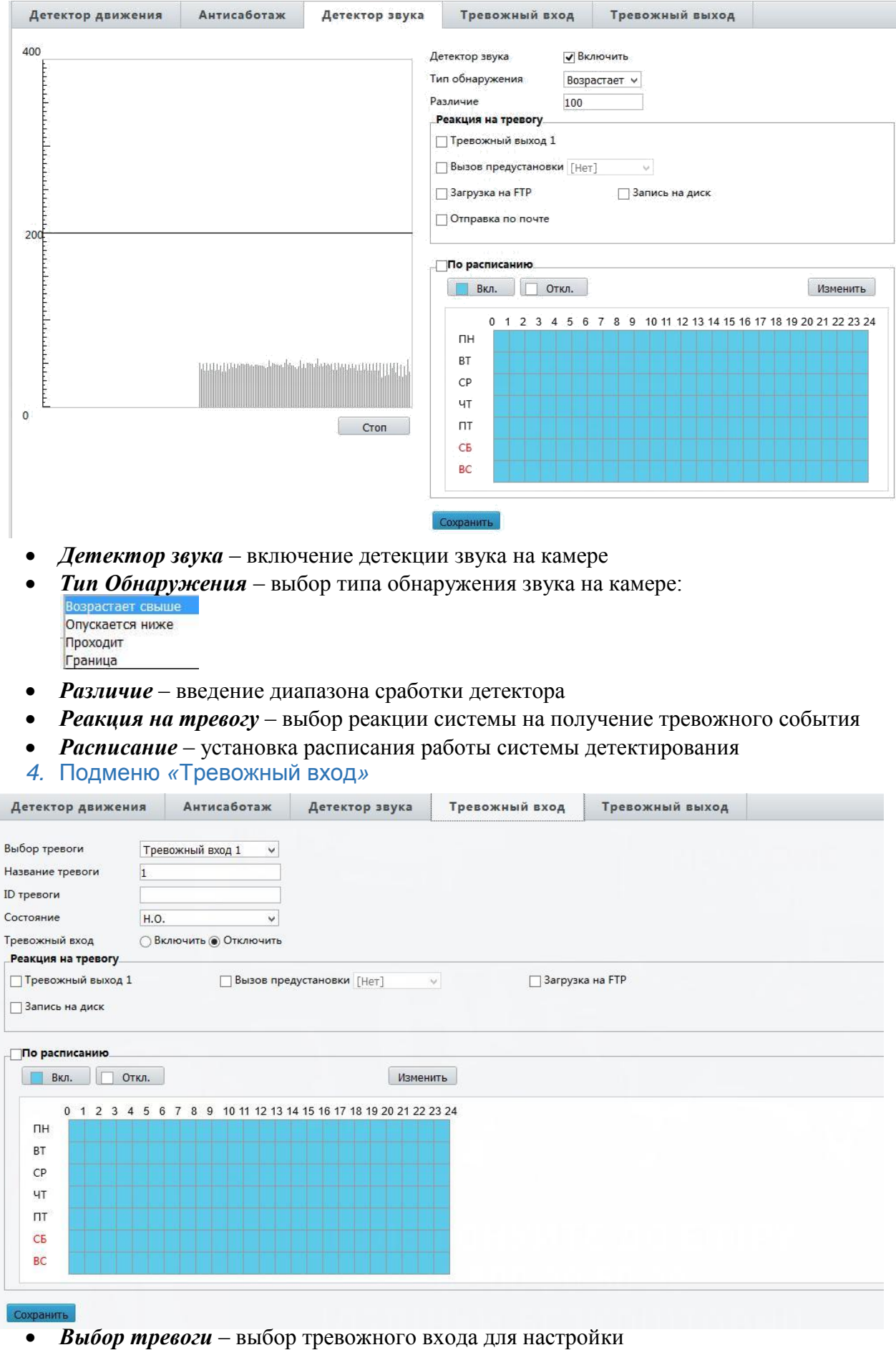

- **Название тревоги вы можете ввести имя для данного тревожного входа**
- **ID тревоги** номер тревожного входа
- *Состояние*  тип тревожного входа (нормально открытый или нормально закрытый)
- *Реакция на тревогу*  действия системы при получении тревожного события

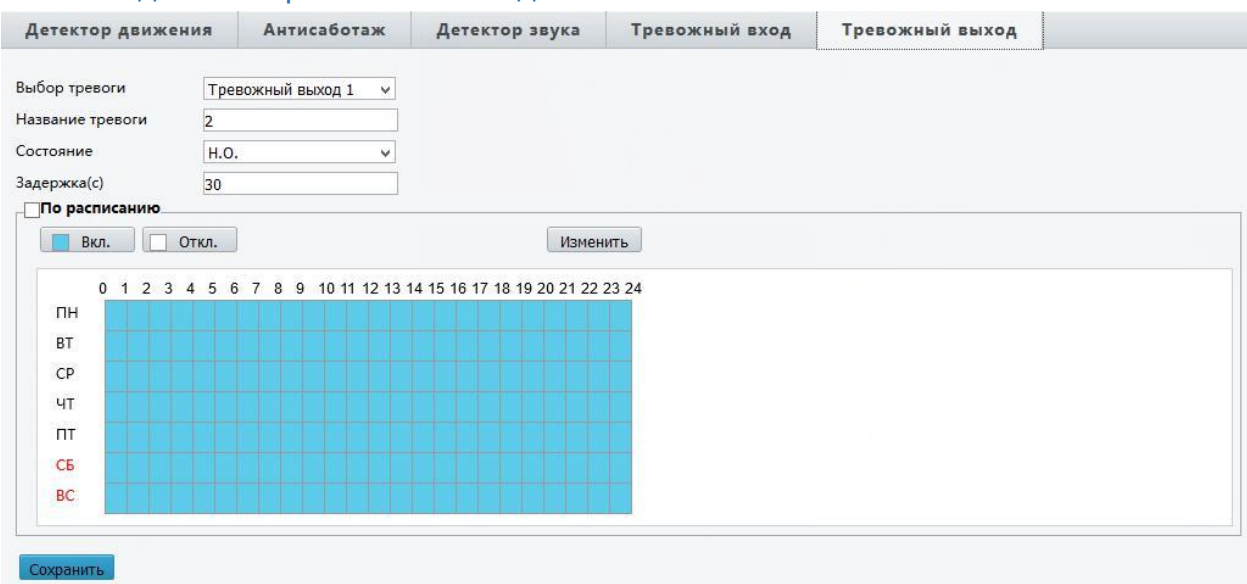

*5.* Подменю *«*Тревожный выход*»*

- *Выбор тревоги*  выбор тревожного выхода для настройки
- *Название тревоги*  вы можете ввести имя для данного тревожного выхода
- *Состояние*  тип тревожного выхода (нормально открытый или нормально закрытый)
- b. Подменю «Умная тревога» (данное меню доступно не для всех типов камер)

В данном меню вы можете настроить интеллектуальные тревожные события

- Детекция пересечения линии
- Вход в зону
- Детекция лиц

# *1.* Детекция пересечения линии

В данном меню вы можете настроить работу детектора движения при пересечении заданной линии:

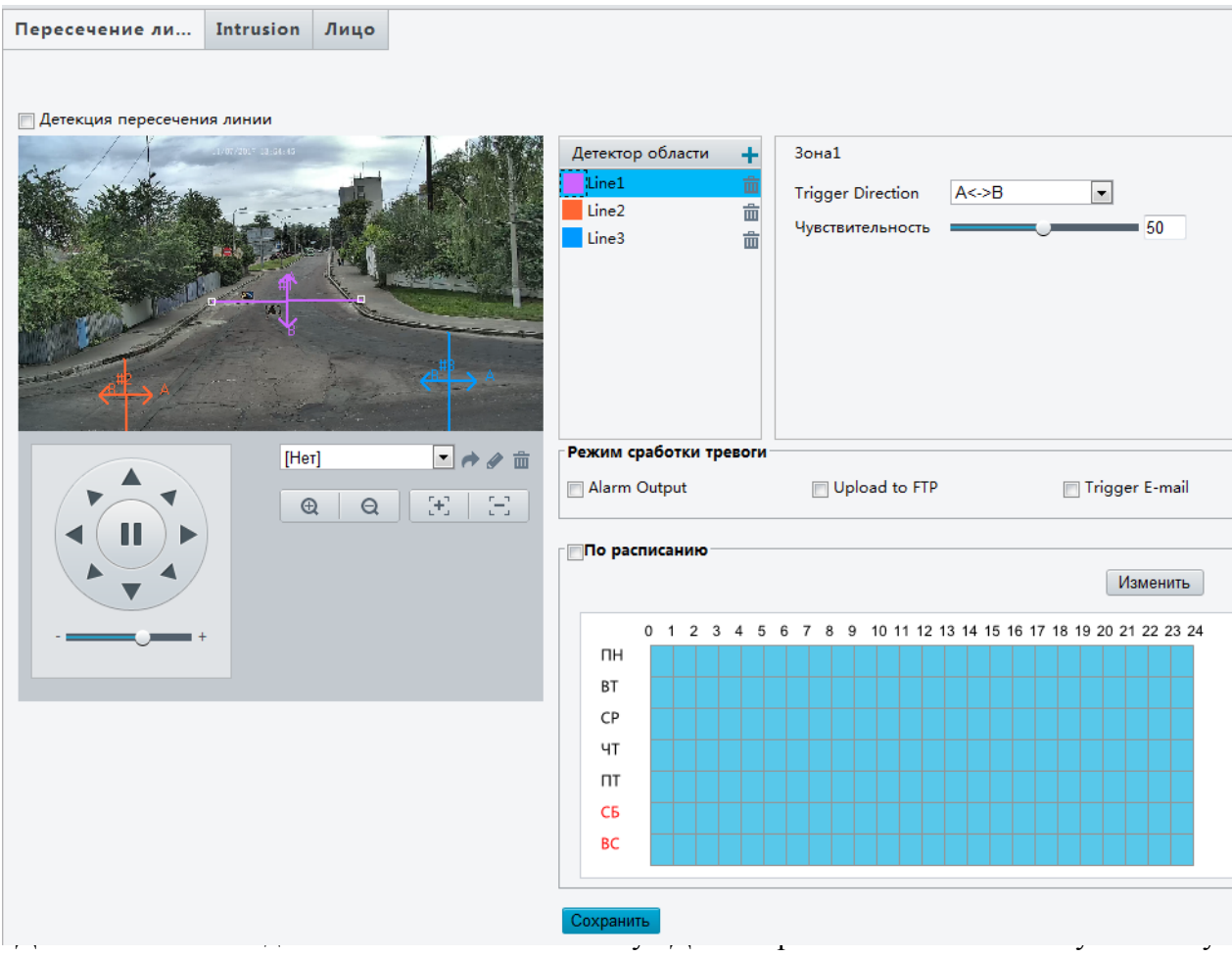

расположите линию в необходимой вам проекции на экране. Задайте параметры пересечения выбранной линии:

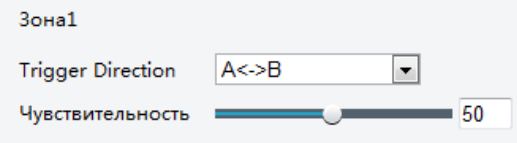

Для включения реакции системы камеры на пересечение линии задайте нужные параметры:

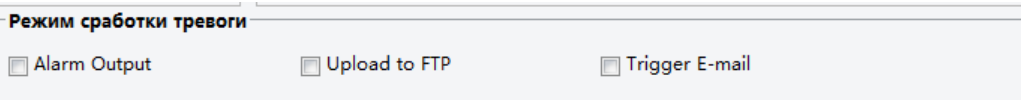

# *2.* Подменю *«*Вход в зону*»*

В данном меню вы можете задать определенную область вход в которую будет вызывать тревожное сообщение детектора камеры:

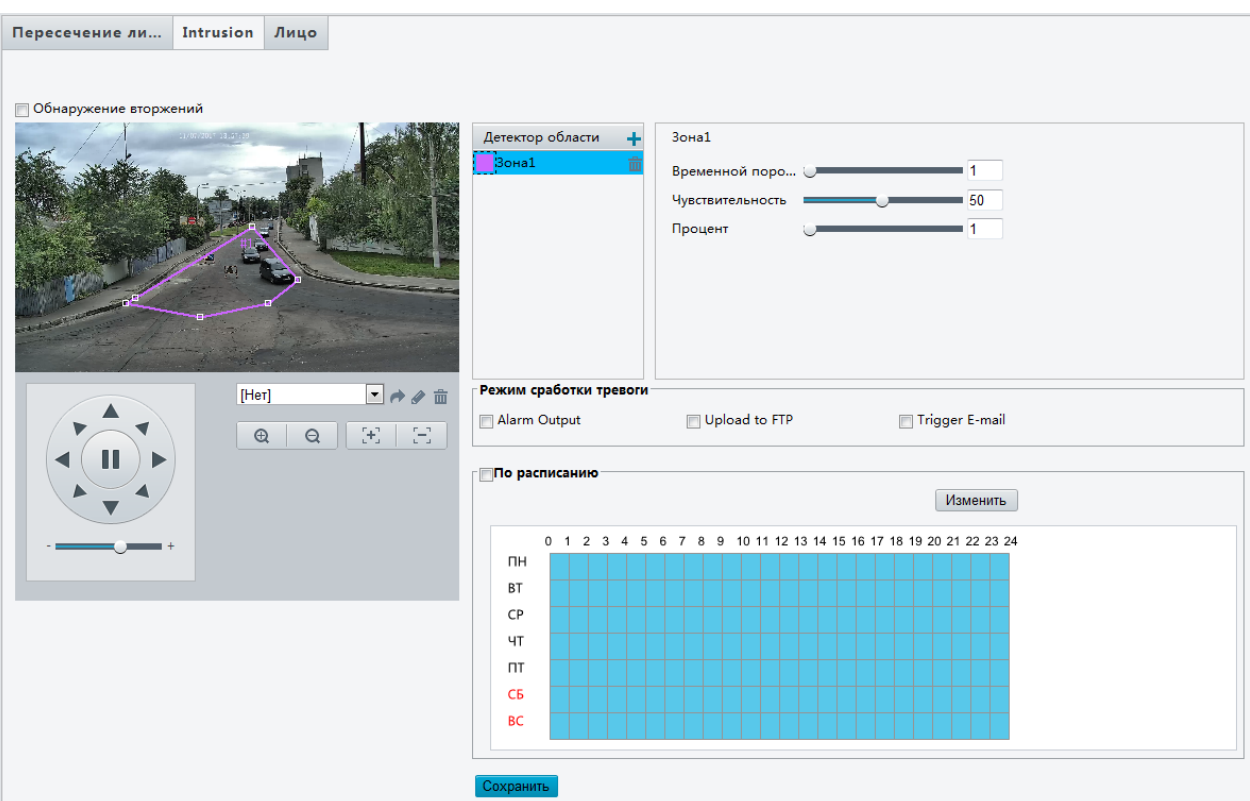

Для того что бы задать линию нажмите кнопку «Детектор области +». Используя мышку создайте область, в которой необходимо отслеживать движение. Задайте параметры тревоги в области для каждой зоны:

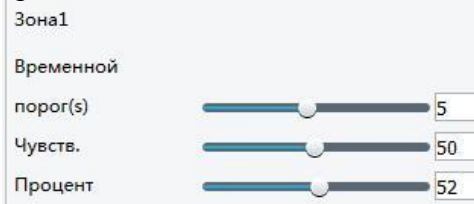

Для включения реакции системы камеры на пересечение области задайте нужные параметры:

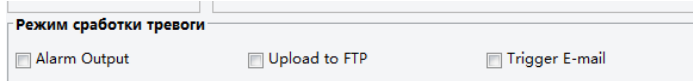

# 3. Подменю «Детектор лиц»

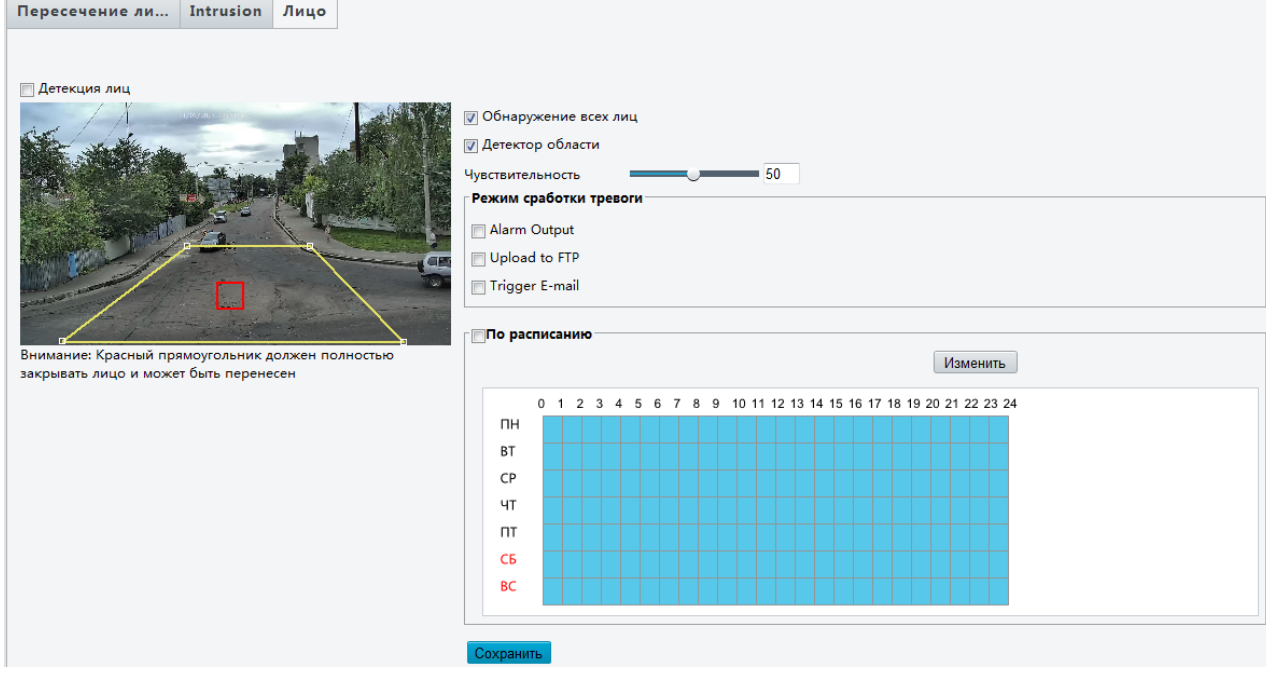

Включите систему определения лиц. Используя мышку установите красный квадрат в нужное вам место.

Включите определение активности в выбранной области. Используя мышку задайте выбранную область.

Для включения реакции системы камеры задайте нужные параметры:

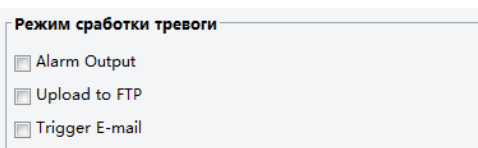

#### 3.7. Меню Хранилище (данное меню есть в камерах с SD Card)

В данном меню вы можете настроить сохранение записей с камер на встроенные SD Card.

В случаи потери сигнала с сервером записи, камера может сохранять запись на встроенную карточку.

a. Подменю «Хранилище»

Настройки хранения данных на встроенной карте

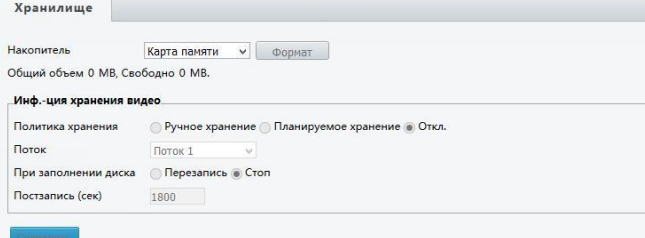

Перед началом работы с картой памяти не забудьте ее отформатировать.

Укажите метод сохранения записей на карте:

Укажите какой потока с камеры необходимо сохранять:

Политика хранения © Ручное хранение © Планируемое хранение ● Откл. Поток по последник Поток 1  $\vert \vee \vert$ 

Задайте длину записи и включение или выключение режима перезаписи:<br>При заполнении диска © Перезапись © Стоп

1800 Постзапись (сек)

#### b. Подменю «Загрузка записи»

#### В данном меню вы можете скачать записи камеры на встроенную карту памяти

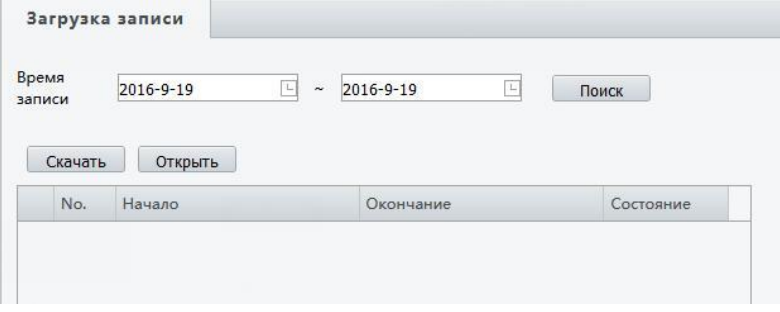

### 3.8. Меню «Безопасность»

В данном меню вы можете настроить работу пользователей камеры, задать параметры работы потоков камеры (пароли для RTSP потоков и ARP защиту), включить фильтрацию IP адресов и активировать Telnet подключение.

## a. Подменю «Пользователь»

В данном меню вы можете создать / удалить / отредактировать пользователей на камере

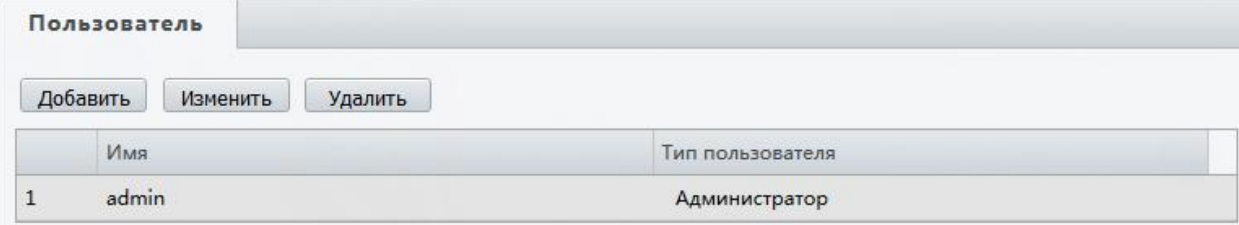

*Добавить* – добавить нового пользователя в систему:

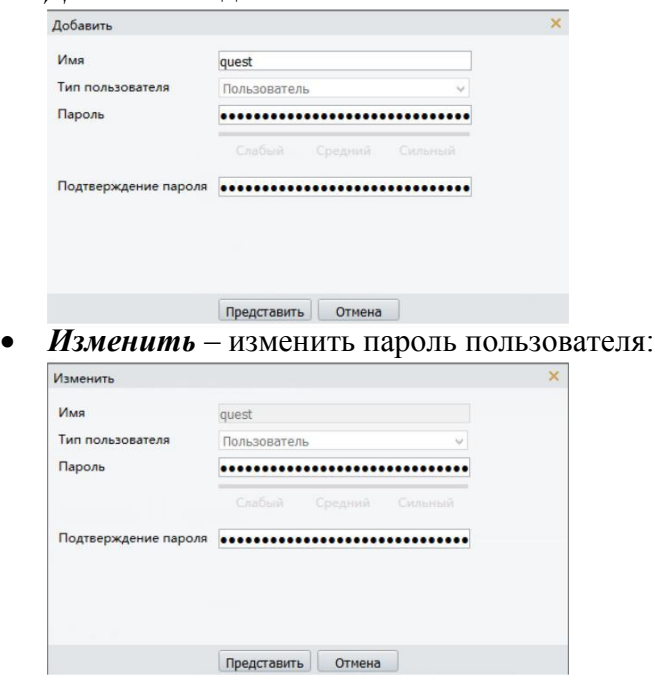

**•** *Удалить* – удалить пользователя из системы

### b. Подменю «Сетевая безопасность»

В данном меню вы можете задать параметры сетевой безопасности. Обратите внимание на данный пункт, так как в случаи не верных настроек вы можете предоставить доступ к камере постороннему человеку.

# *1.* Подменю *HTTPS*

HTTPS — расширение протокола HTTP, поддерживающее шифрование. Данные, передаваемые по протоколу HTTPS, «упаковываются» в криптографический протокол SSL или TLS. В отличие от HTTP, для HTTPS по умолчанию используется TCP-порт 443.

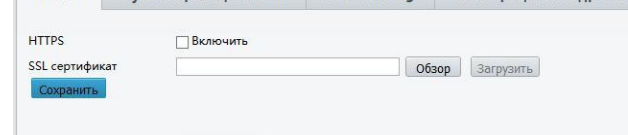

# *2.* Подменю *«*Аутентификация *RTSP»*

В данном меню вы можете включить или выключить авторизацию при запросе потока RTSP с камеры. ARP Binding Фильтрация IP-адресов Telnet

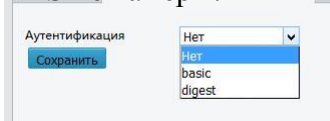

# *3.* Подменю *«ARP Binding»*

В данном меню вы можете включить защиту ARP (разновидность сетевой атаки типа MITM (англ. Man in the middle), применяемая в сетях с использованием протокола ARP. В основном применяется в сетях Ethernet. Атака основана на недостатках протокола ARP.)

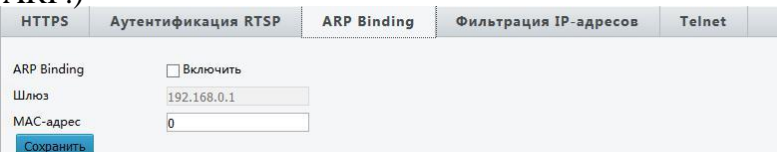

# *4.* Подменю *«*Фильтрация *IP* адресов*»*

Включение белого и черного списка IP адресов.

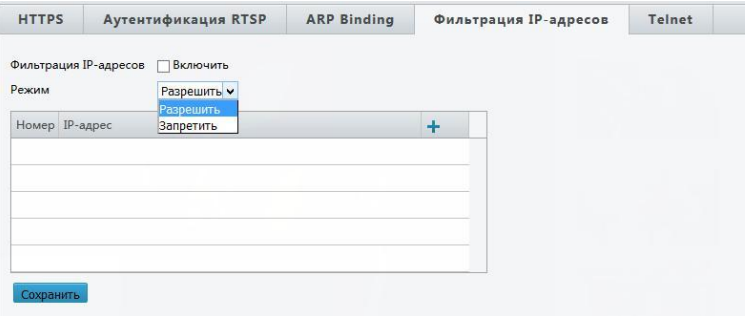

#### *5.* Подменю *«Telnet»*

Включение протокола Telnet (сетевой протокол для реализации текстового интерфейса по сети (в современной форме — при помощи транспорта TCP)

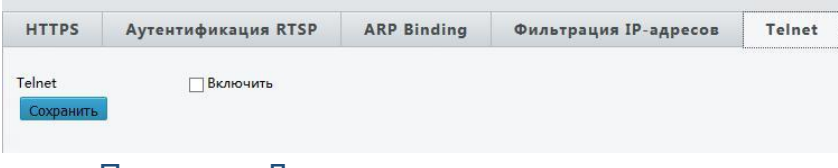

c. Подменю «Данные регистрации» Включить закрытие данных регистрации в системе камеры:

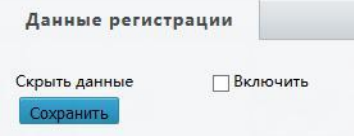

#### d. Подменю «Водяной знак»

В данном меню вы можете установить «Водяной знак»

#### 3.9. Меню «Система»

В данном меню вы можете задать параметры системы

камеры. a. Подменю «Время»

В данном меню вы можете установить время на камере, выставить временной пояс

и установить особенности смены времени в зависимости от времени года.

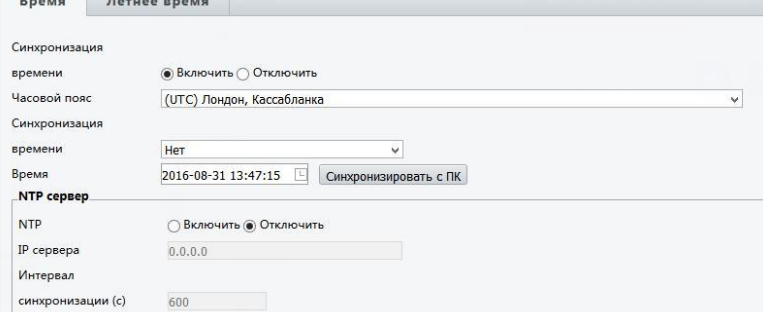

- *Синхронизация времени*  включить или выключить автоматическую синхронизацию времен, с заданным сервером.
- *Часовой пояс* **выбор часового пояса для камеры:**<br>|{UTC+02:00} Восточная Европа, Каир, Афины, Дамаск, Иерусалим, Стамбул

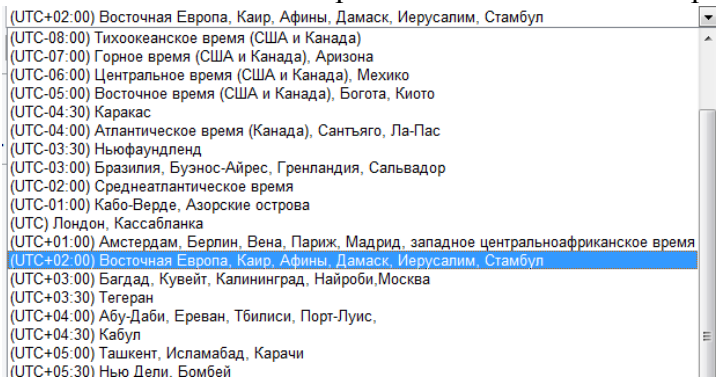

*Синхронизация времени –* выбор метода синхронизации:

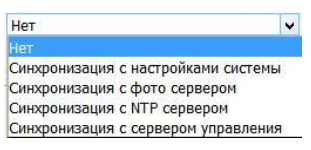

- *Время*  время, установленное на камере в данный момент. После нажатия кнопки «Синхронизовать с ПК» камера заберет время с ваше ПК **Настройки NTP сервера**
- *NTP*  включить на камере синхронизацию с NTP сервером
- *IP сервера*  задать IP адрес сервера NTP севера
- *Синхронизация(с)-* интервал синхронизации

# **Летнее время**

*Включить* – включение изменения времени в зависимости от времени года

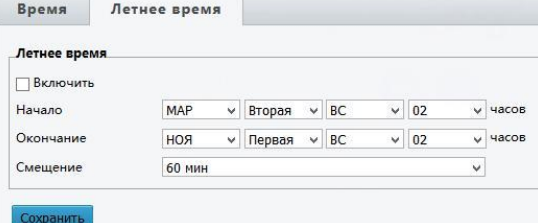

- *Начало / Окончание*  время старта и окончания смещения времени
- **Смещение** величина смещения времени

Для подтверждения изменений не забудьте нажать кнопку «Сохранить»

#### b. Подменю «Порты и устройства»

В данном меню вы можете задать параметры для порта RS485

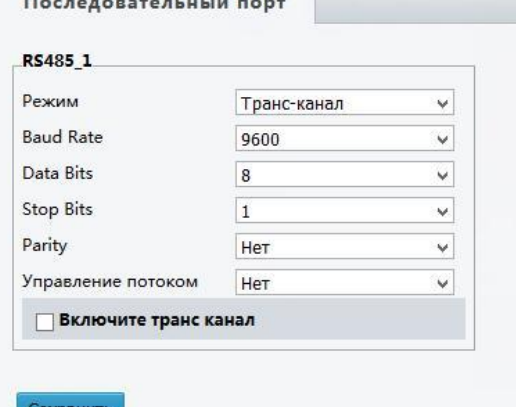

#### c. Подменю «Обслуживание»

В данном меню вы можете выполнить обновление вашей камеры, перезагрузить,

сбросить на умолчание или сохранить параметры настроек. Так же вы можете выгрузить

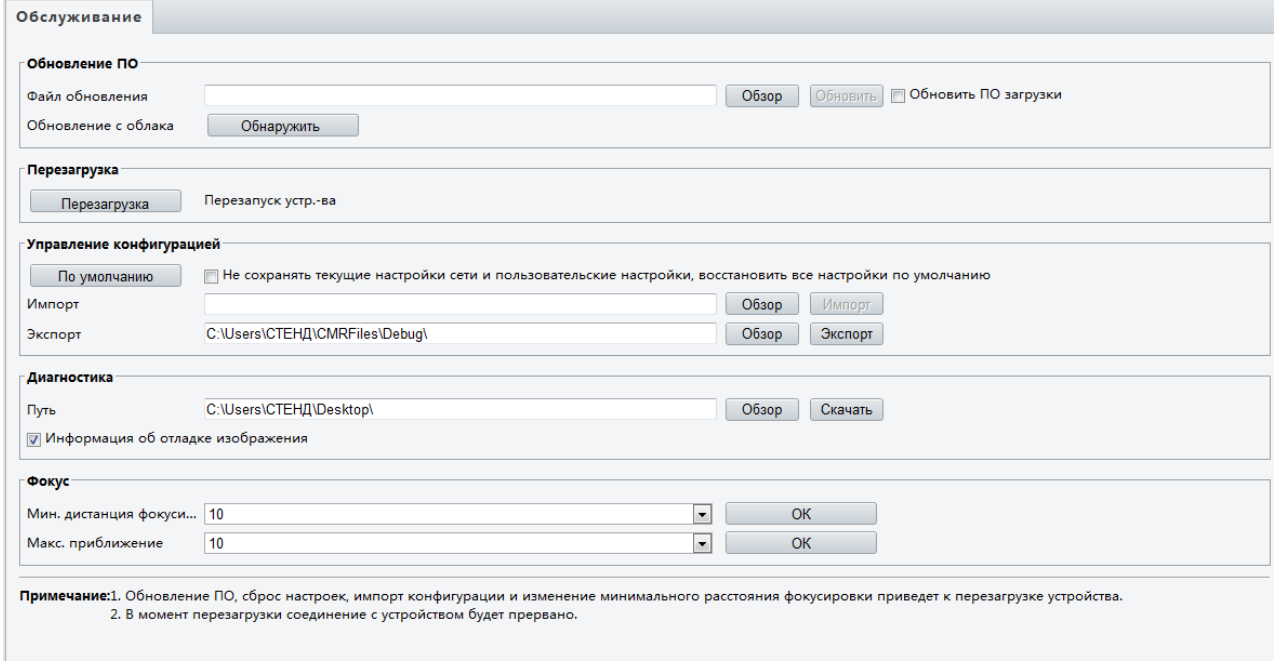